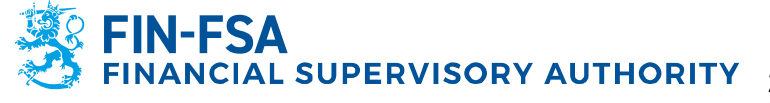

28 March 2024 BOF/FIN-FSA-UNRESTRICTED<br>Public

# <span id="page-0-0"></span>**Financial Supervision Authority's user instructions for its system for reporting the financial standing and risks of supervised entities**

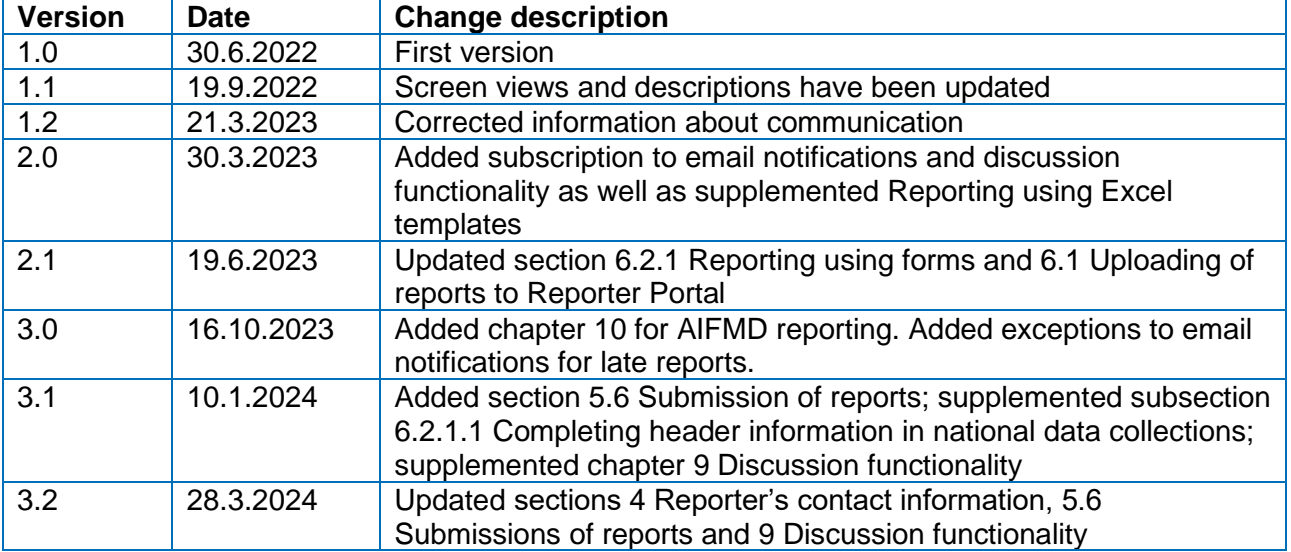

# **Contents**

[Financial Supervision Authority's user instructions for its system for reporting the financial standing](#page-0-0)  [and risks of supervised entities](#page-0-0) 1

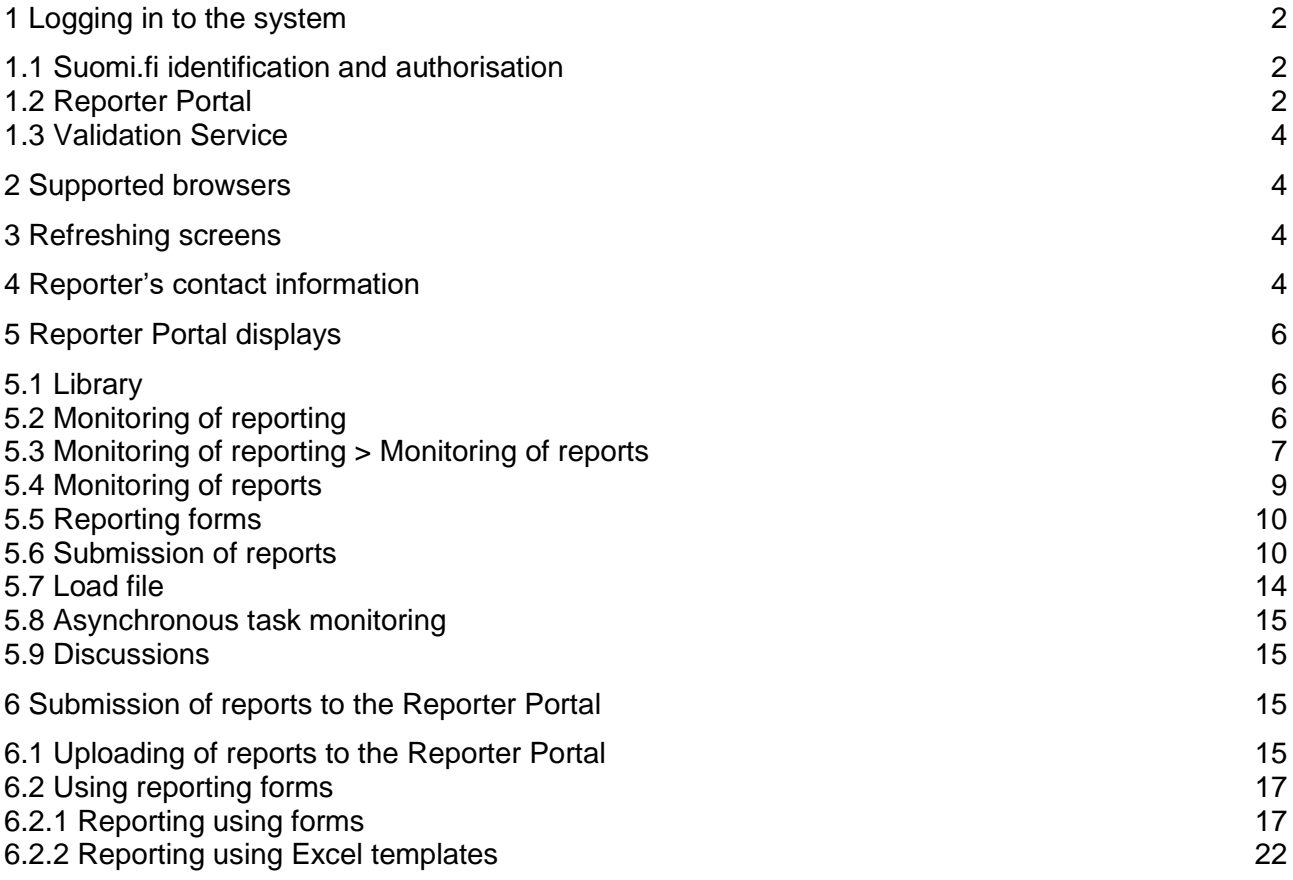

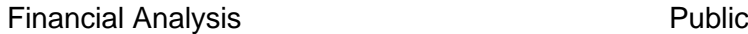

28 March 2024 BOF/FIN-FSA-UNRESTRICTED<br>Public

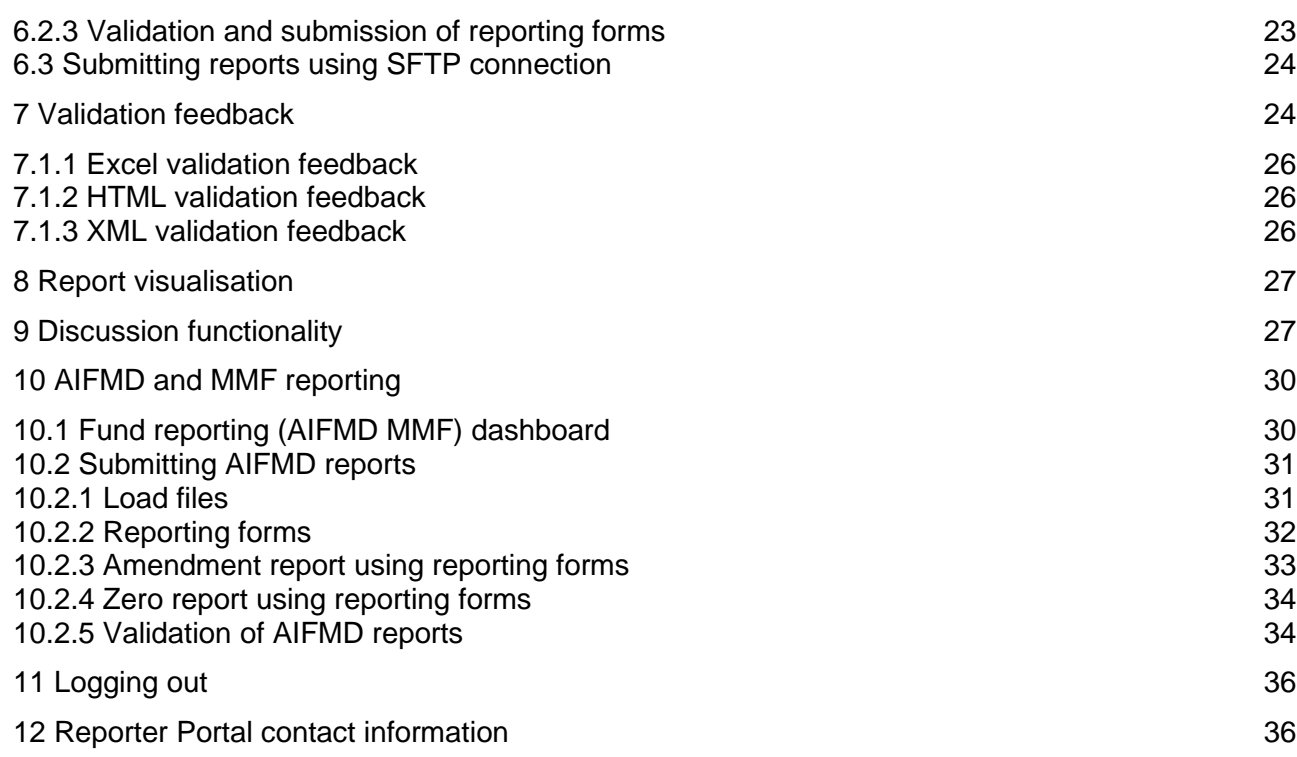

### <span id="page-1-0"></span>**1 Logging in to the system**

Login to the Financial Supervisory Authority's system for reporting the financial standing and risks of supervised entities (Reporting System) takes place using Suomi.fi e-Authentications and the Suomi.fi e-Authorisations service. The system has two separate elements. Through the Reporter Portal, reporters submit reports to the Financial Supervisory Authority (FIN-FSA) and communicate securely. The Validation Service is a separate element for testing reports before their submission to the FIN-FSA.

### <span id="page-1-1"></span>**1.1 Suomi.fi identification and authorisation**

For Suomi.fi authentication and authorisation, there are separate instructions, which can be found on the FIN-FSA's website at [https://www.finanssivalvonta.fi/globalassets/en/reporting/suomifi\\_e](https://www.finanssivalvonta.fi/globalassets/en/reporting/suomifi_e-authorizations_instructions_en.pdf)[authorizations\\_instructions\\_en.pdf.](https://www.finanssivalvonta.fi/globalassets/en/reporting/suomifi_e-authorizations_instructions_en.pdf)

# <span id="page-1-2"></span>**1.2 Reporter Portal**

The Reporter Portal contains reporter-specific reporting obligations. In the Reporter Portal, the reporter can fulfil its reporting obligations either by uploading reports it has produced itself or by completing data collection-specific reporting forms. Forms are not recommended for use

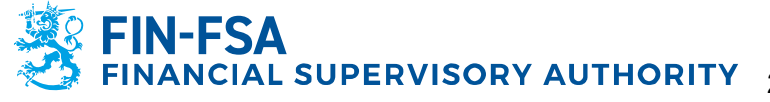

28 March 2024 BOF/FIN-FSA-UNRESTRICTED<br>Public

in large-scale reporting. In the portal, the reporter receives reporting feedback on submitted reports.

After the reporting deadline for submitting a correction report, please contact the FIN-FSA using the discussion functionality of the Reporter Portal. At the same time, provide a clarification as to why the report is being submitted again. It is not possible to resubmit a report without the invalidation of the previous report.

In the future, communication between the FIN-FSA and the reporter will take place via the Reporter Portal.

The address of the Reporter Portal is: [https://reporting.finanssivalvonta.fi](https://reporting.finanssivalvonta.fi/)

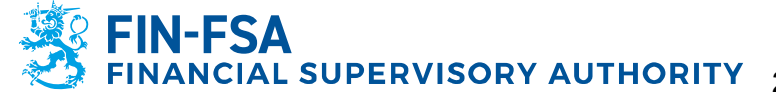

# 28 March 2024 BOF/FIN-FSA-UNRESTRICTED<br>Public

### **Financial Analysis**

# <span id="page-3-0"></span>**1.3 Validation Service**

The Validation Service is a test environment for reporters. It is recommended that reports are sent to the Validation Service for checking before they are submitted as official reports to the FIN-FSA. These reports will not be used for supervisory purposes. It is possible to submit reports for future reporting dates. Submitted reports will be removed from the Reporter Portal four (4) weeks after their receipt.

The address of the Validation Service is: [https://validationservice-reporting.finanssivalvonta.fi.](https://validationservice-reporting.finanssivalvonta.fi/)

### <span id="page-3-1"></span>**2 Supported browsers**

The browsers supported by the Reporter Portal and Validation Service are:

- Microsoft Edge
- Google Chrome
- Apple Safari.

### <span id="page-3-2"></span>**3 Refreshing screens**

Reporter Portal screens are refreshed by clicking the icon  $\bullet$ , for example after uploading a report.

### <span id="page-3-3"></span>**4 Reporter's contact information**

When logging in to the Reporter Portal for the first time, the reporter must provide contact information. If this information changes, it must be updated.

The contact information form can be found at the bottom left of the navigation panel in connection with the user information by clicking the icon where the user ID is displayed.

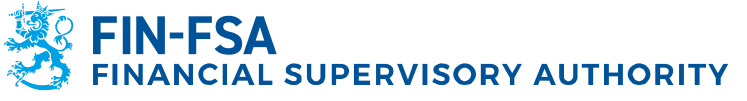

# 28 March 2024 BOF/FIN-FSA-UNRESTRICTED<br>Public

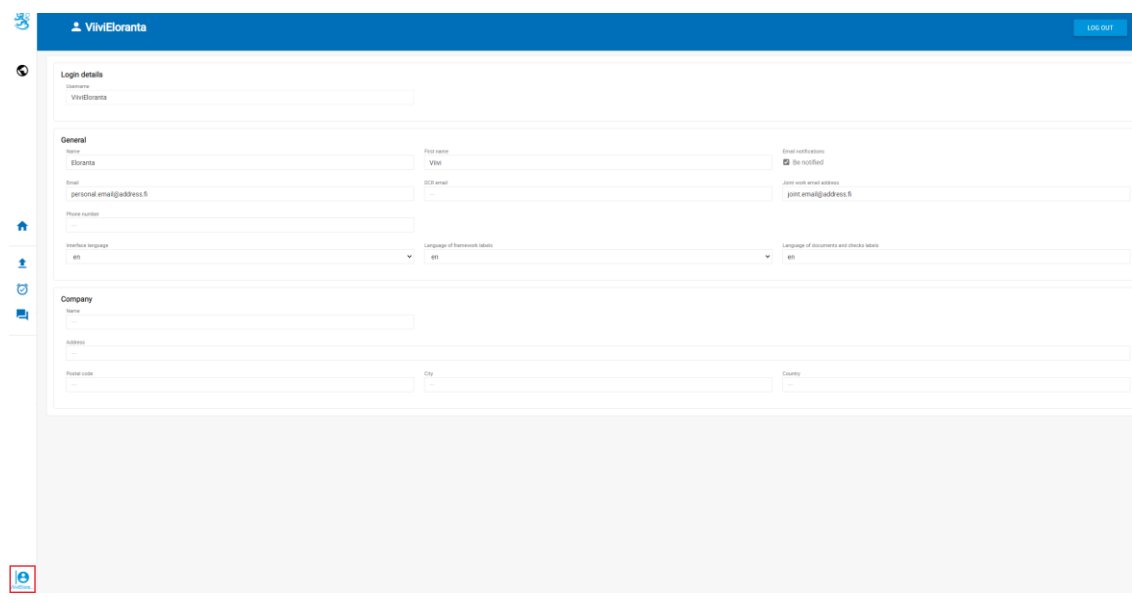

Contact information includes the opportunity to subscribe to email notifications about a Reporter Portal incoming message and missing report. Email notifications are subscribed to by selecting the item Be notified. Email notifications can be ordered to a personal email address and/or a joint email address by completing the fields Email and/or Joint work email address. More information on the content of email notifications can be found in section *9 Discussion functionality* of the user instructions.

Please note. If a user's access authorisations are to be revoked in the near future, the user should disable email notifications before the authorisations are revoked. If a user receives email notifications from the Portal and the access authorisations have already been revoked, the NewReportingSystem helpdesk should be contacted.

In the contact information it is also possible to change interface language, language of framework labels and language of documents and checks labels. It is recommended to use the same language for all settings. For the first two settings, the language can be changed from the dropdown menus, while the abbreviation of the language must be written for the last setting. Supported languages are Finnish, Swedish and English.

After completing the form, remember to click the **Save** icon.

The page must be refreshed after the changes, for example by pressing F5.

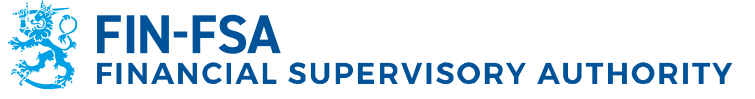

# 28 March 2024 BOF/FIN-FSA-UNRESTRICTED<br>Public

# <span id="page-5-0"></span>**5 Reporter Portal displays**

# <span id="page-5-1"></span>**5.1 Library**

The following Reporter Portal displays are accessed through the Library page:

- Monitoring of reporting
	- o Monitoring of reports
- Monitoring of reports
- Reporting forms
	- o Tables

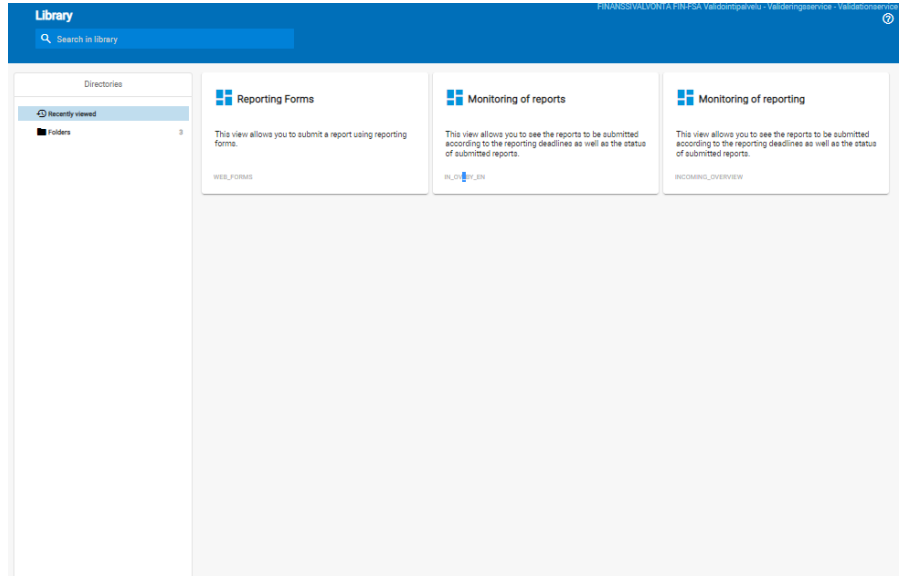

# <span id="page-5-2"></span>**5.2 Monitoring of reporting**

The Monitoring of reporting display includes the reports to be submitted according to the reporting deadlines as well as the status of submitted reports.

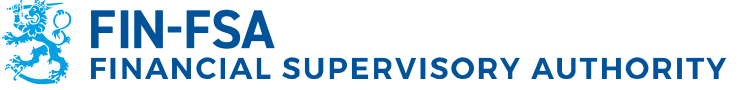

# 28 March 2024 BOF/FIN-FSA-UNRESTRICTED<br>Public

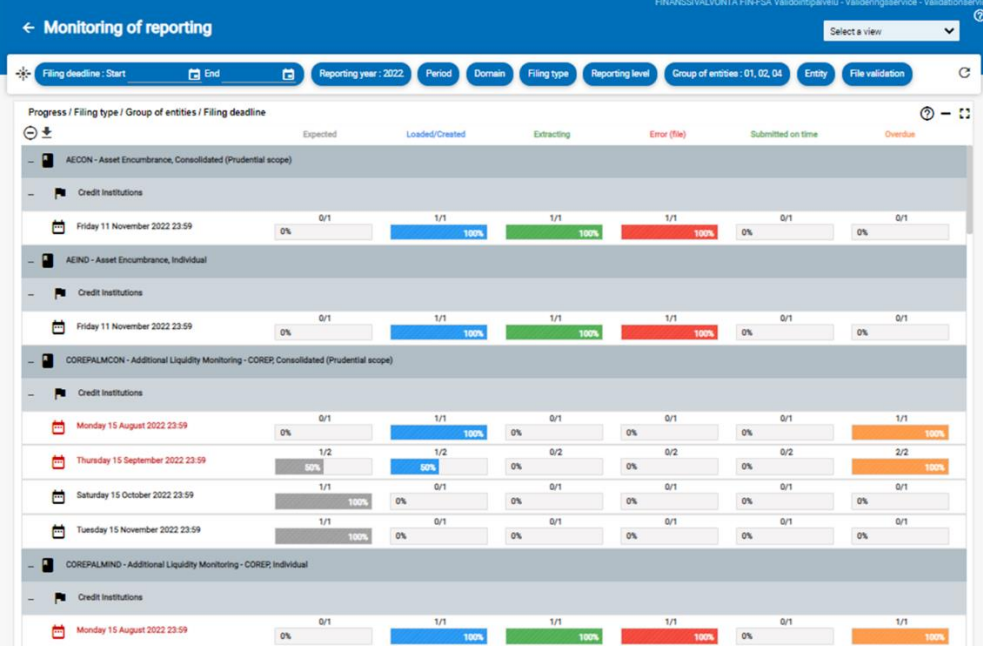

The bars in the display describe the progress of reporting.

The following menu lists are available in the display:

- Filing deadline: Start and End
- Reporting year
- Period
- Domain
- Filing type
- Reporting level
- Group of entity
- Entity
- File validation

Reporting progress is displayed by data collection:

- Expected
- Loaded / Created
- Extracting
- Error (file)
- Submitted on time
- Overdue

Click on reporting deadline to move to a more detailed display, where more detailed information about an individual report can be found, see next section.

### <span id="page-6-0"></span>**5.3 Monitoring of reporting > Monitoring of reports**

The Monitoring of reports display has corresponding menu lists as the Monitoring of reporting display.

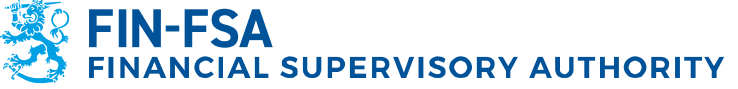

28 March 2024 BOF/FIN-FSA-UNRESTRICTED<br>Public

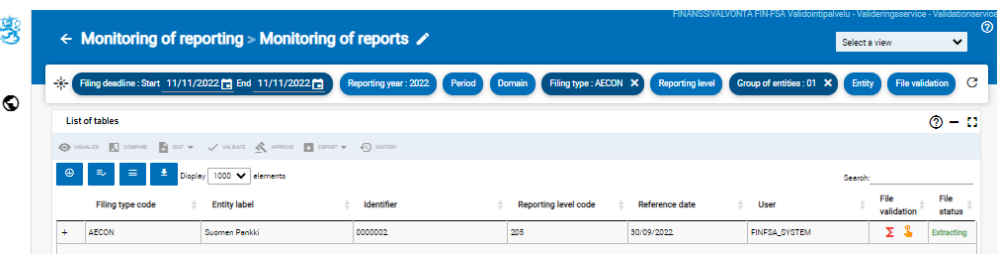

The following information is available for an individual report:

- Filing type code
- Entity label
- Identifier
- Reporting level code
- Reference date
- User
- File validation
- File status

For further information on report validation, see section *7 Validation feedback*.

Visualisation of reports is possible by clicking the **Visualise** icon. In that case, it is possible to download the report information in Excel format to one's own computer. Via the **Export** icon, it is possible to receive, for example, validation feedback in Excel format to one's own computer.

It is possible to see report information by form by clicking on the icon  $\bullet$ to the left of the reporting type:

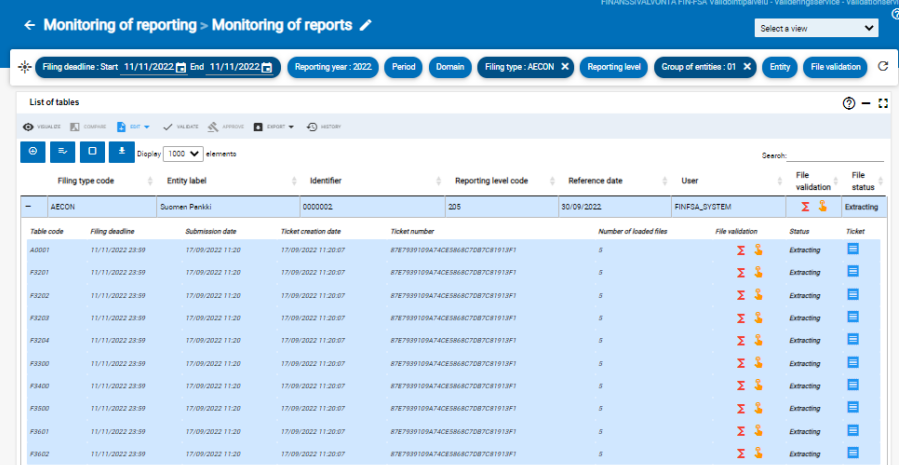

In the form level information, it is possible to see the following:

- Table code
- Filing deadline
- Date of delivery
- Submission date
- Ticket creation date

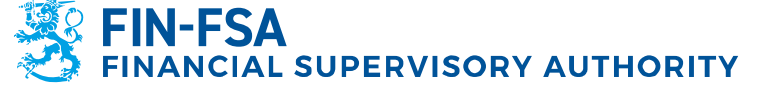

28 March 2024 BOF/FIN-FSA-UNRESTRICTED<br>Public

- Ticket number
- Number of loaded files
- File validation
- Status
- Ticket

For further information on report validation, see section *7 Validation feedback*.

### <span id="page-8-0"></span>**5.4 Monitoring of reports**

The Monitoring of reports display includes the reports to be submitted according to reporting deadlines as well as the status of submitted reports.

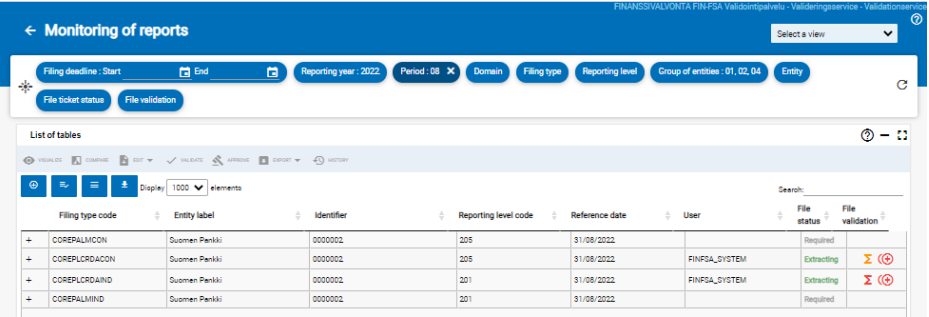

The following menu lists are available in the display:

- Filing deadline: Start and End
- Reporting year
- Period
- Domain
- Filing type
- Reporting level
- Group of entities
- Entity
- File ticket status
- File validation

A report to be submitted is identified by the fact that the user and file validation columns are empty.

For further information on report validation, see section *7 Validation feedback*.

It is possible to see report information by form by clicking on the icon to the left of the reporting type:

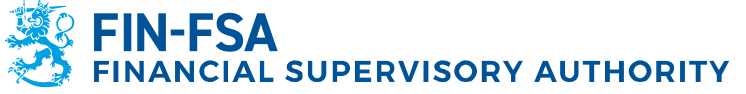

# 28 March 2024 BOF/FIN-FSA-UNRESTRICTED<br>Public

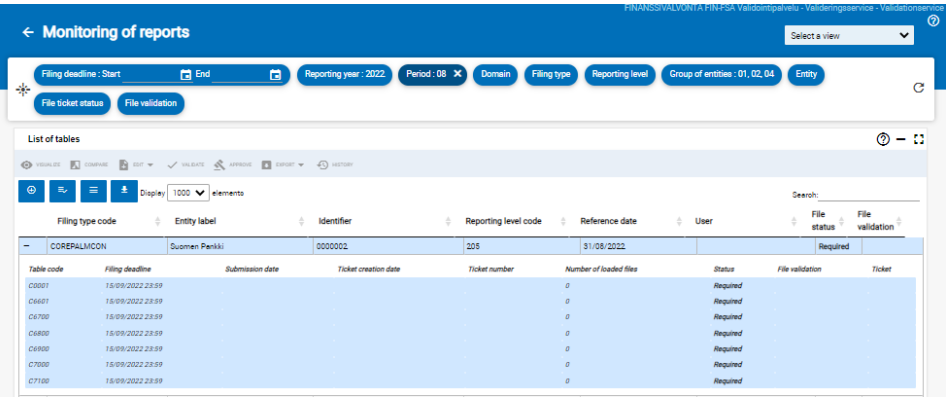

In the form level information, it is possible to see the following:

- Table code
- Filing deadline
- Submission date
- Ticket creation date
- Ticket number
- Number of uploaded files
- **Status**
- File validation
- Ticket

For further information on report validation, see section *7 Validation feedback*.

# <span id="page-9-0"></span>**5.5 Reporting forms**

This display allows reports to be submitted using reporting forms (reporting forms). For more detailed instructions on using reporting forms, see section *6.2 Using Reporting forms*.

### <span id="page-9-1"></span>**5.6 Submission of reports**

In the 'Submission of reports' display, it is possible to examine reporting obligations and proceed to the submission of reports using reporting forms. The display aims to clarify the reporting process by dividing it into stages. The following menu lists are available in the 'Submission of reports' display:

- Reporting year
- Period
- Domain
- Filing type
- Reporting level
- Group of entities
- Entity

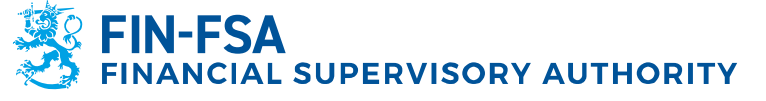

Financial Analysis **Public** 

28 March 2024 BOF/FIN-FSA-UNRESTRICTED

Reporting obligations show the deadlines for reports and a possible warning message if a report is overdue. The status of the report can be **To do**, **In progress** or **Done**. In the completed reports, the results of checks are displayed in different colours (green = no errors, orange = warning,  $red = error$ ).

The **Show past filings** option shows submitted and approved reports whose filing deadlines are in the past. The **Details** button, on the other hand, shows which forms are included in the report.

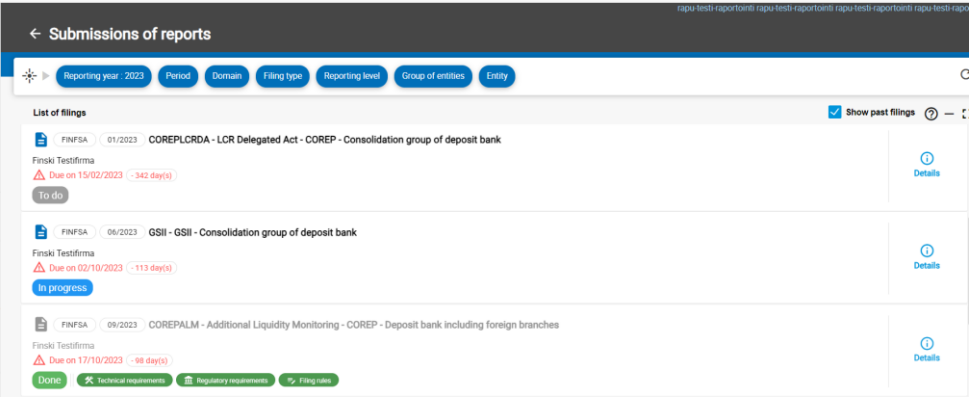

Clicking a reporting obligation takes you to the 'Overview' display, where the latest version of the report is displayed. The top line shows the filing status, the filing type, the reporting level, the year, the period and the entity. If there are several versions of a report, the reporting version to be examined can be selected via the **Filing version number** button. The submission of a new report can be started by clicking the **Create new filing version** button.

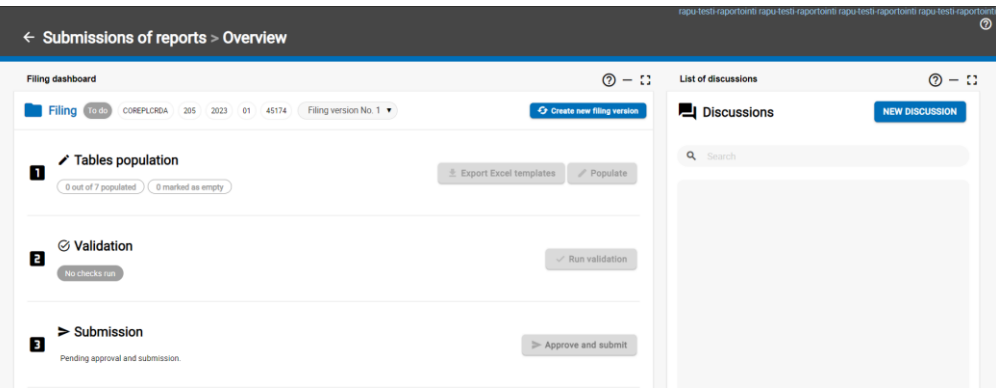

The stages for submitting a report are:

- 1. Tables population
	- i. Shows how many of the forms have been filled in (= status is other than expected or required) and how many are marked empty  $(=$  no values have been saved). You can download empty templates from **Export Excel templates** button**.** The **Populate** button allows you to proceed to the

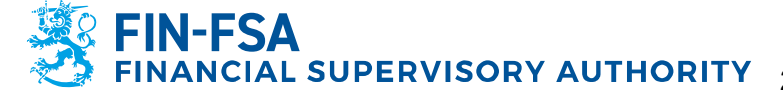

28 March 2024 BOF/FIN-FSA-UNRESTRICTED<br>Public

visualisation and filling in of the report in the 'Filing and Controls' display.

- **i.** The **Run validation** button allows you to check the results of format and authority checks for a report. The validation results will open in the 'Filing and Controls' display.
- 3. Submission:

2. Validation

i. If you are satisfied with the results of the checks, you can send the report to the FIN-FSA by clicking the **Approve and submit** button.

- 4. Feedback reports (only for reports sent to the ECB, EBA or EIOPA)
	- i. Shows the status of feedback received from the ECB, EBA and EIOPA.

The **Populate** button in the 'Overview' display opens the report visualisation in the 'Filing and controls' display. **Export in Excel format** button downloads the report to your computer. The **Edit** button allows you to fill in the report using reporting forms.

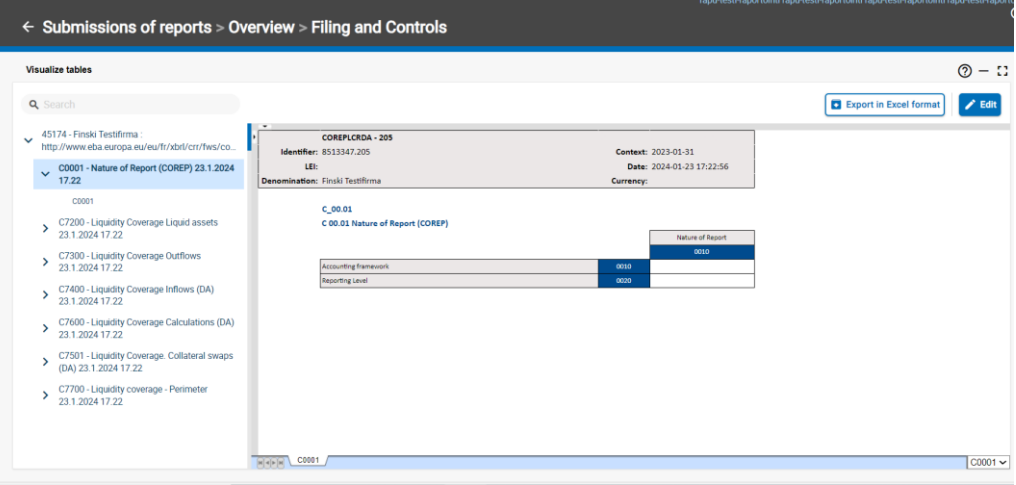

In edit mode, you can fill in values manually or import a report completed in Excel using the **Import in Excel format** button. For more detailed instructions, see section **6.2 Using reporting forms**. Remember to save the changes before you return to the 'Overview' display.

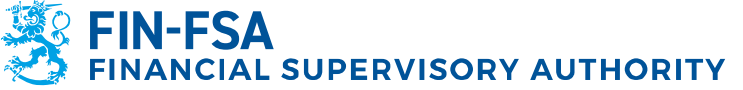

28 March 2024 BOF/FIN-FSA-UNRESTRICTED<br>Public

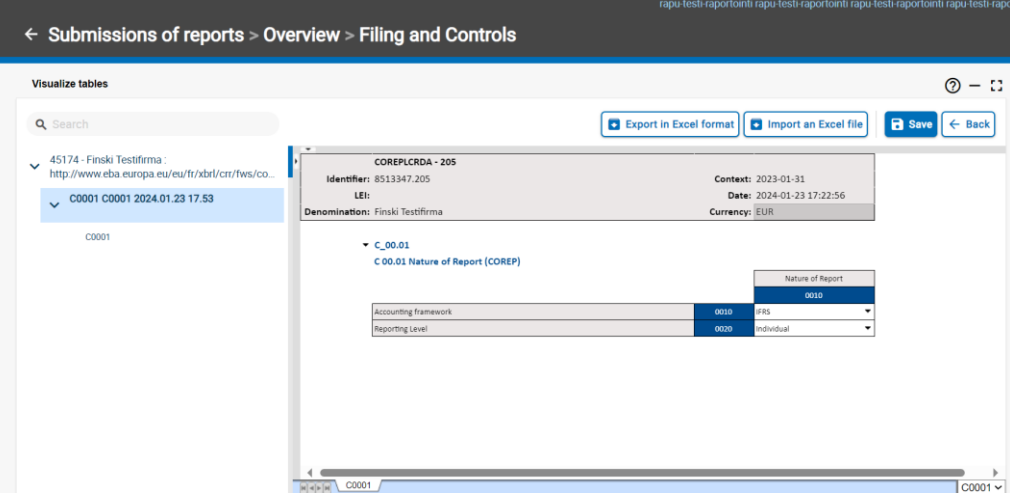

The **Run validation** button in the 'Overview' display opens the check results in the 'Filing and Controls' display. You can navigate to individual checks by clicking the check category. You can download the report and the results of the checks to your computer as an Excel file by clicking the three dots on the grey background and then the **Export in Excel format with tables** button.

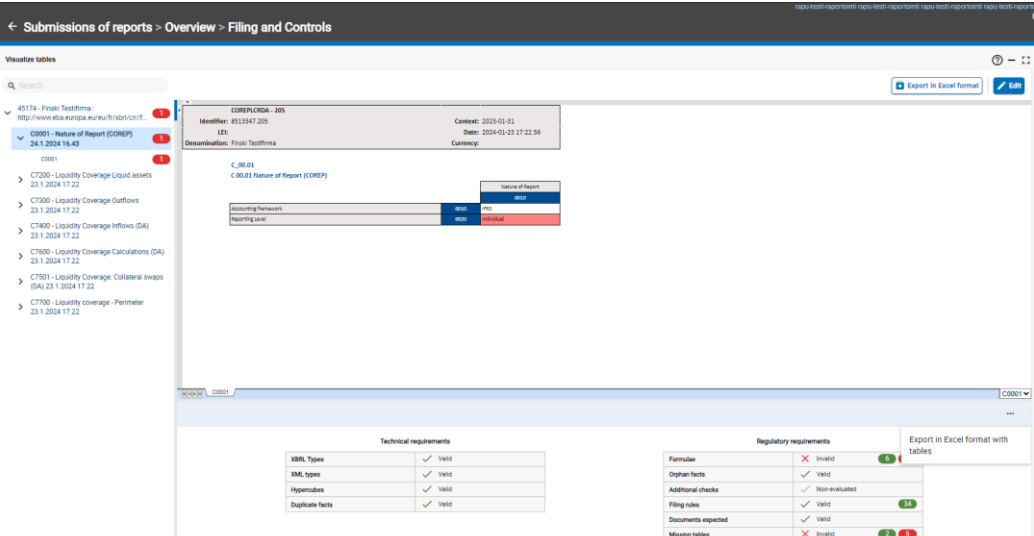

The status of the report will be 'Approved and submitted' when the report has been successfully approved and submitted to the portal. You can download the report to your computer in XBRL format by pressing the **Export filing** button.

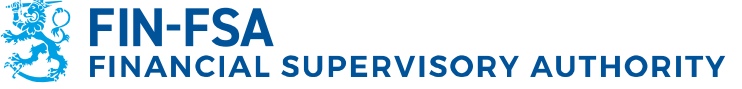

28 March 2024 BOF/FIN-FSA-UNRESTRICTED

Financial Analysis **Public** Public

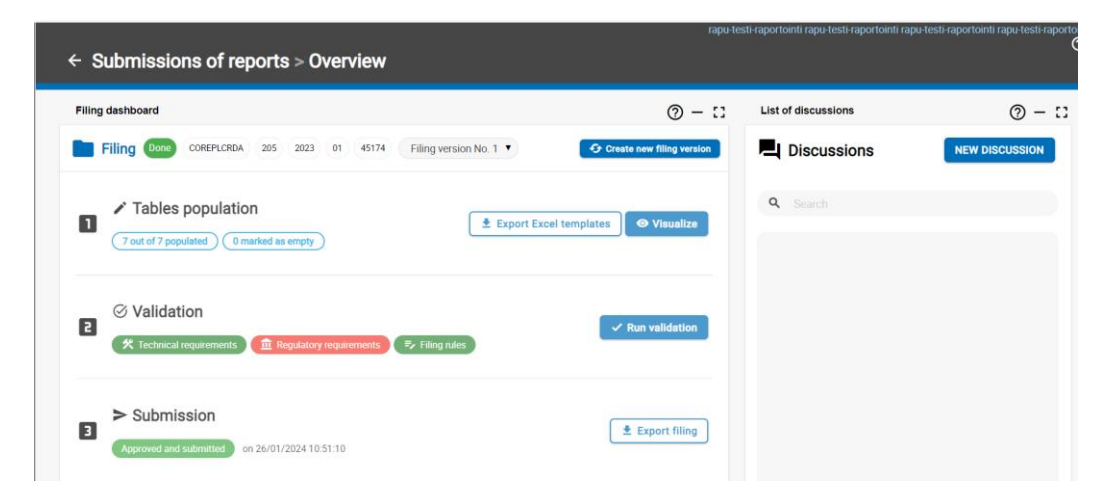

If the report has received feedback from the ECB, EBA or EIOPA, the feedback can be downloaded using the **Export feedback reports** button.

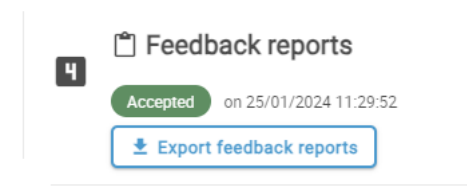

**Please note.** This stage is also visible for reports that are not intended to receive external feedback. In that case, the status is permanently **Pending feedback report**. The Reporter does not need to worry about this.

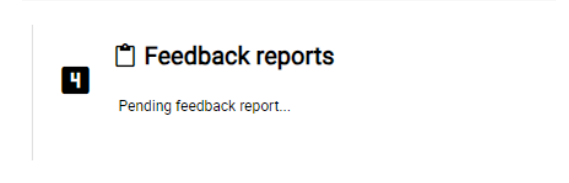

# <span id="page-13-0"></span>**5.7 Load file**

 $\blacktriangle$ The Load file display can be found in the left navigation panel.

In the display, report files are uploaded to the Reporter Portal. For more detailed instructions on uploading report files, see section *6.1 Uploading of reports to the Reporter Portal* of the user instructions.

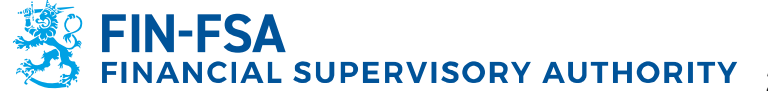

# 28 March 2024 BOF/FIN-FSA-UNRESTRICTED

Financial Analysis **Public** 

# <span id="page-14-0"></span>**5.8 Asynchronous task monitoring**

The Asynchronous tasks display can be found in the left navigation panel.  $\circledcirc$ 

In the Reporter Portal, it is possible to see in the Asynchronous task monitoring display the processing stages of files that require processing time. Most reporters will not need this function to monitor the submission of reports.

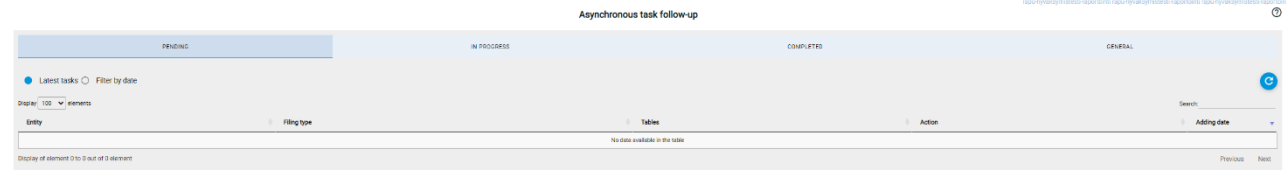

# <span id="page-14-1"></span>**5.9 Discussions**

д The Discussions display can be found in the left navigation panel.

For more detailed instructions, see section *9 Discussion functionality* of the user instructions.

# <span id="page-14-2"></span>**6 Submission of reports to the Reporter Portal**

### <span id="page-14-3"></span>**6.1 Uploading of reports to the Reporter Portal**

Reports can be submitted to the Reporter Portal by uploading report files to the portal manually. In that case, the report files must be generated outside the Reporter Portal before uploading. Multiple report files can be submitted at the same time by compressing the reports into a ZIP file.

The report files must meet the technical specifications in order to be successfully uploaded to the Reporter Portal. The specifications include e.g. the file name and identifier. A description of machine-language data transmission of XBRL format reports (EBA and EIOPA) can be found on the FIN-FSA website:

https://www.finanssivalvonta.fi/globalassets/eba\_eiopa\_its\_description of electronic reporting.pdf.

A description of machine-language data transmission of CSV format reports (VIRATI and VAKRA) is available at the address: [https://www.finanssivalvonta.fi/globalassets/en/reporting/description-of](https://www.finanssivalvonta.fi/globalassets/en/reporting/description-of-electronic-reporting/virati_vakra_description_of_electronic_reporting.pdf)[electronic](https://www.finanssivalvonta.fi/globalassets/en/reporting/description-of-electronic-reporting/virati_vakra_description_of_electronic_reporting.pdf)[reporting/virati\\_vakra\\_description\\_of\\_electronic\\_reporting.pdf.](https://www.finanssivalvonta.fi/globalassets/en/reporting/description-of-electronic-reporting/virati_vakra_description_of_electronic_reporting.pdf)

Uploading of reports takes place on the Load file screen, which can be found in the left navigation panel of the Reporter Portal. The Load file

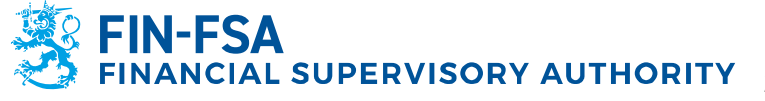

Financial Analysis **Public** 

28 March 2024 BOF/FIN-FSA-UNRESTRICTED

screen displays the reports uploaded by the user on the same day. Of the reports uploaded before the current date, only reports approved by the Portal and to which the reporter has rights through the current session's Suomi.fi mandates are displayed. Reports with integration errors are deleted from the list at the end of the day. Reports displayed in the list can be restricted using the filters at the top of the screen, by date of uploading of the reports, for example.

Uploading of a report is done by selecting File, then selecting the correct report file from the workstation files. Once the selection has been made, the file name will be displayed in the centre of the screen. The report is uploaded by clicking the blue upload button located on the right of the display, after which the upload will start. The Reporter Portal first notifies that the report file is being uploaded, after which the Reporter Portal gives another notification that the report file has been uploaded. The report is automatically validated in connection with uploading.

Please note. If filter selections have been made in the display when uploading reports, the report will not be displayed immediately after uploading. By clearing the filters using the 'Reset filters' option, all uploaded reports will appear in the list.

Update the display using the 'Refresh the list' option until the File status column is updated with the report status Extracting or Integration error. If the report status is Extracting, check the File validation column for the report validation result. The validation result is described in more detail in the validation report, which can be downloaded to your own device by selecting the option in the Feedback report column. If the report status is Integration error, check the feedback in the Report column.

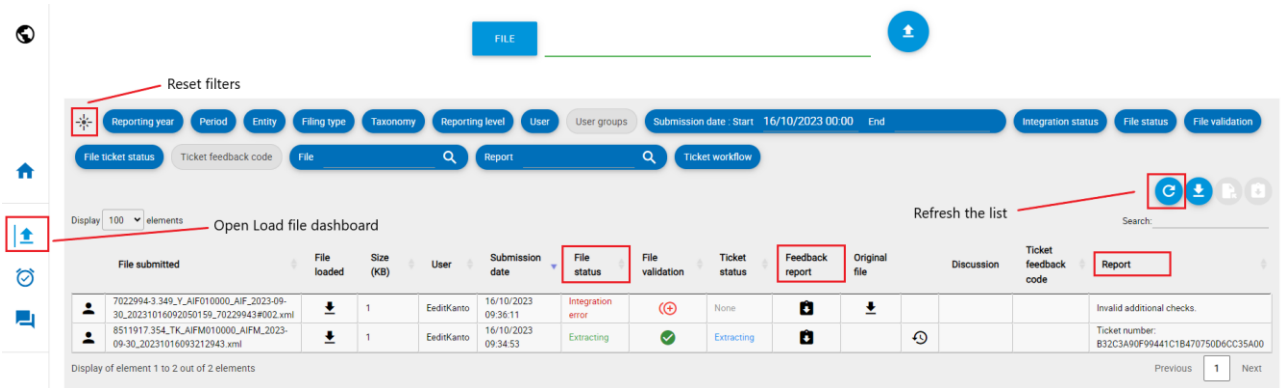

The uploaded report file will appear in its own row in the list. The Load file screen provides information about the report and the result of the upload in different columns, and it is possible to restrict the display with the aid of filters. The columns on the screen are explained below.

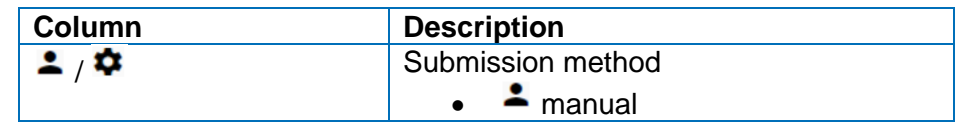

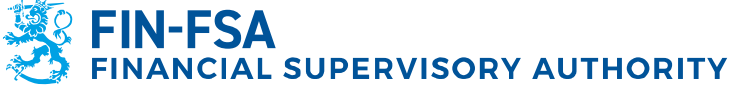

28 March 2024 BOF/FIN-FSA-UNRESTRICTED<br>Public

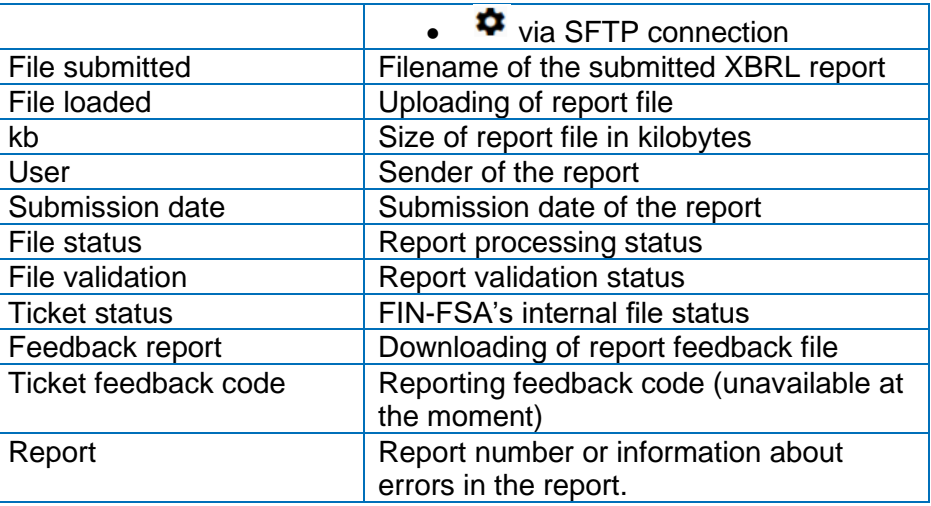

When the report is uploaded successfully, the File status column receives the value Extracting. For further information on report validation, see section *7 Validation feedback*.

### <span id="page-16-0"></span>**6.2 Using reporting forms**

Reporting forms can be used to create a report in the Reporter Portal. The function has its own display Reporting forms.

Navigate on the Reporting forms display by selecting the desired data collection and information date using the filters. Selecting the desired row opens a new display, Reporting forms > Tables, in which the selected report is displayed by form.

Reporting forms allow the creation of reports by entering values into ready-made forms or Excel templates. Reporting forms are completed one form at a time. Rows or columns should not be added to or deleted from the Excel templates provided by the Reporter Portal. Templates which include a functionality to add new rows are an exception.

#### <span id="page-16-1"></span>**6.2.1 Reporting using forms**

Reporting using a form takes place on the Reporting Forms > Tables display, in which case the Edit tool is activated. Click the **Edit** tool and select **Create**. The next time you edit the form, select Edit -> Modify. The selected form opens in a new Instances window. In the Instances window, the form is completed by entering values. The **Save** function saves the values in the form.

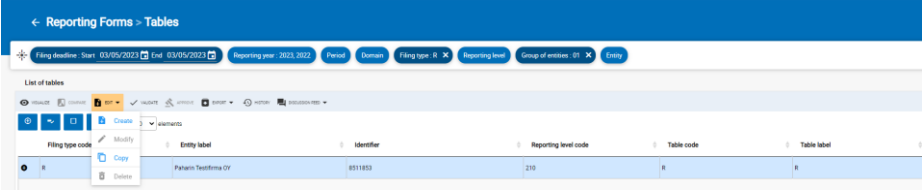

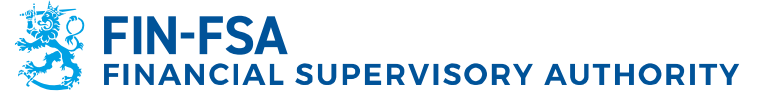

Financial Analysis **Public** 

28 March 2024 BOF/FIN-FSA-UNRESTRICTED

If an earlier version of a report has already been submitted using the reporting forms, the **Copy** function, by which the data from the earlier version of the report can be imported for re-editing, can also be selected in the Edit menu. After copying, the report is edited by selecting Edit -> Edit. The Copy function is only available for the latest submitted version of a report. If no version of a report has been previously submitted, the only selectable option in the menu is Create.

If the reporter wants to report the form blank with a positive filing indicator, the form must be opened and the blank form saved.

If the reporter wants to report the form blank with a negative filing indicator, the form must not be opened and saved. The reporter can preview a table using the **Visualize** function without affecting table's filing indicator.

If the reporter has not completed the required expected forms, the system will not allow the report to be saved.

Once the form is saved, it changes to Created status. At the same time, all the other forms in the same report will change from Expected or Required status to Created status, even if the other forms have not been completed with values.

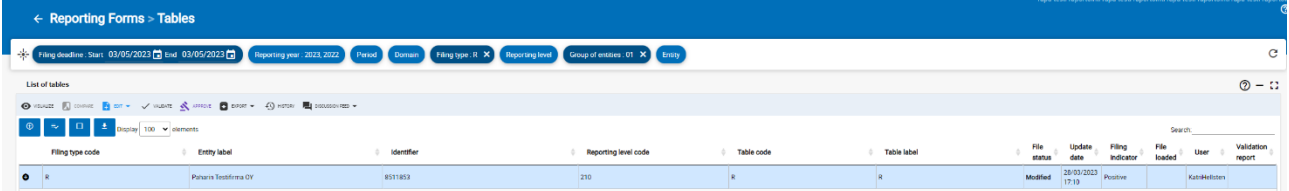

When the report you want to complete contains currency-specific forms, the currencies appear in the Instances window as their own sheets at the bottom left of the screen. The first sheet contains the currencies total in euros. Selecting **Add a sheet** allows currency-specific sheets to be added**.** The key features of significant currency sheets are summarised in the image below.

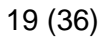

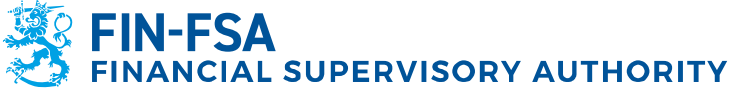

# 28 March 2024 BOF/FIN-FSA-UNRESTRICTED<br>Public

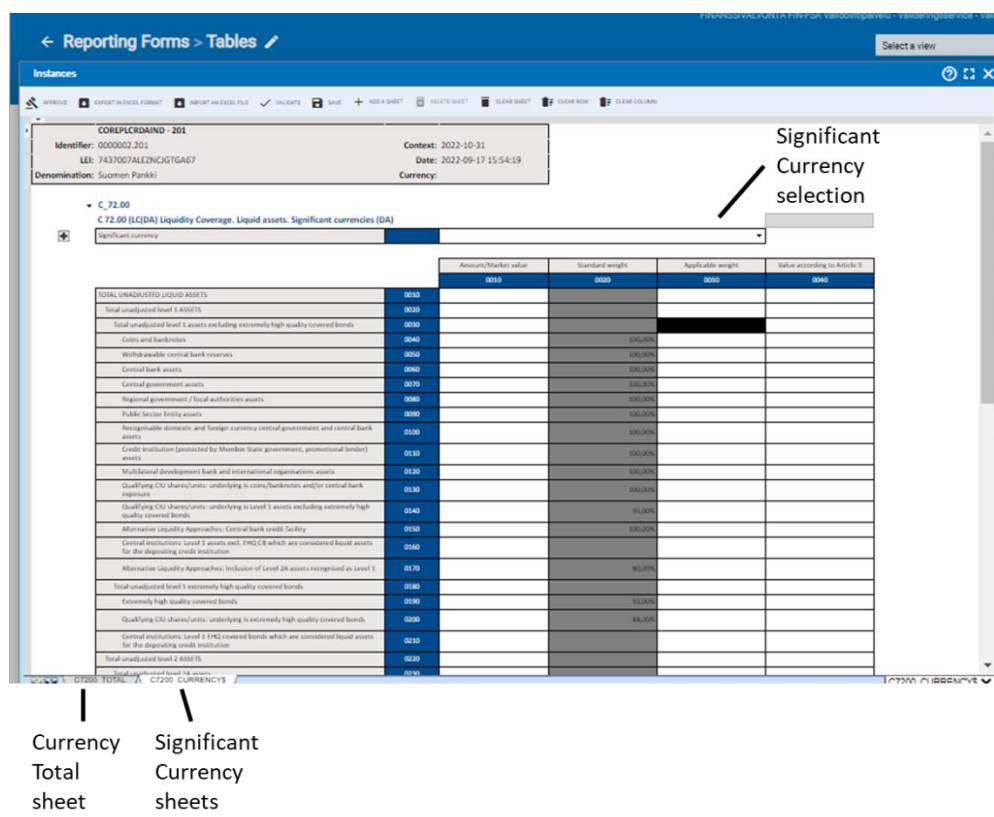

On the 'Significant currency' form, the currency to be used must be entered in two fields: the selection of the significant currency via the drop-down menu and the three-letter abbreviation of the currency according to ISO 4217 in the 'Currency' field in the upper left corner.

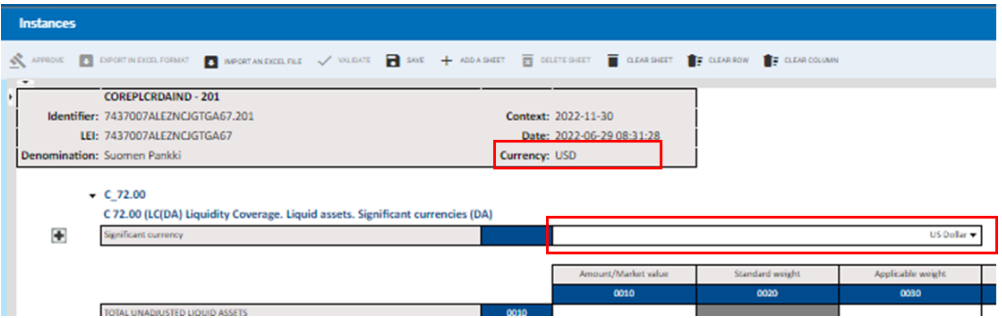

In forms where it is possible to add rows, rows can be added either from the button that appears in front of the row or by clicking the arrow found in the upper left corner and then the button that appears in the sidebar that opens.

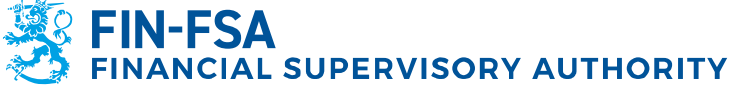

# 28 March 2024 BOF/FIN-FSA-UNRESTRICTED<br>Public

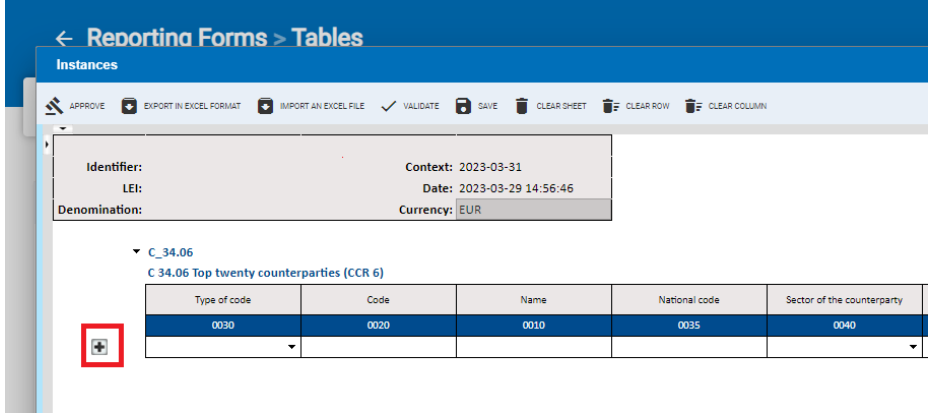

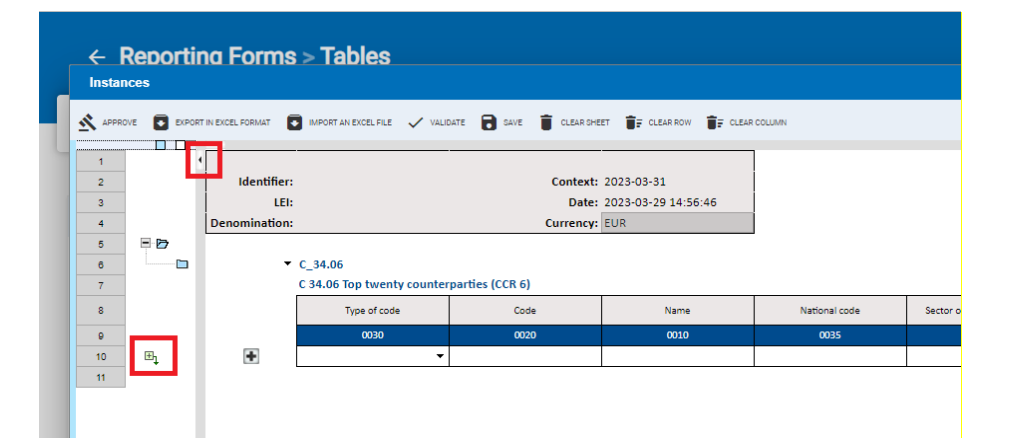

# **6.2.1.1 Completing header information in national data collections (VIRATI and VAKRA)**

In national data collections, the reporter must also complete information in the Header tab using the reporting forms. All fields of the Header table must be completed as shown in the image below. The system precompletes the Header tab on behalf of the reporter with all of the information, except for the Name, Phone number, E-mail address and Nothing to report fields, which the reporter must complete themselves.

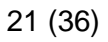

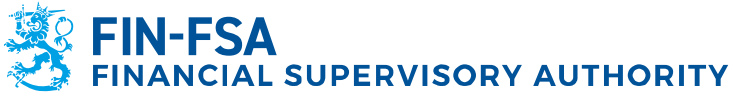

# 28 March 2024 BOF/FIN-FSA-UNRESTRICTED<br>Public

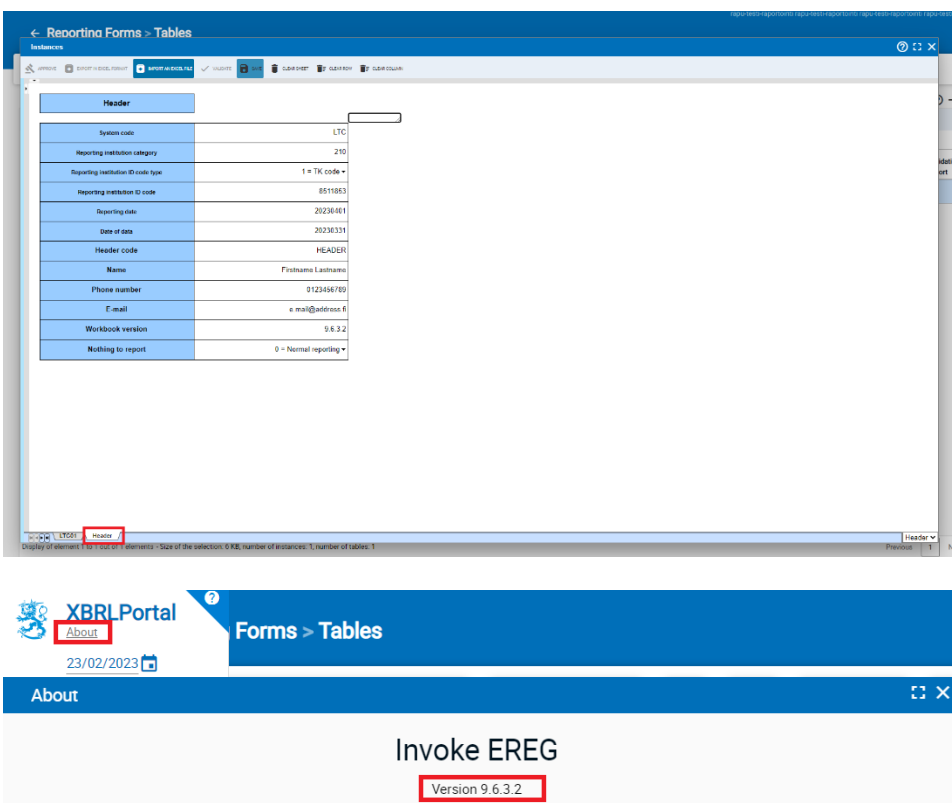

When reporting a so-called zero report, information is entered only in the Header tab and the option  $1 = Not$  reported is selected from the drop-down menu in the Not reported field. Otherwise, the selection is always 0 = Normal report.

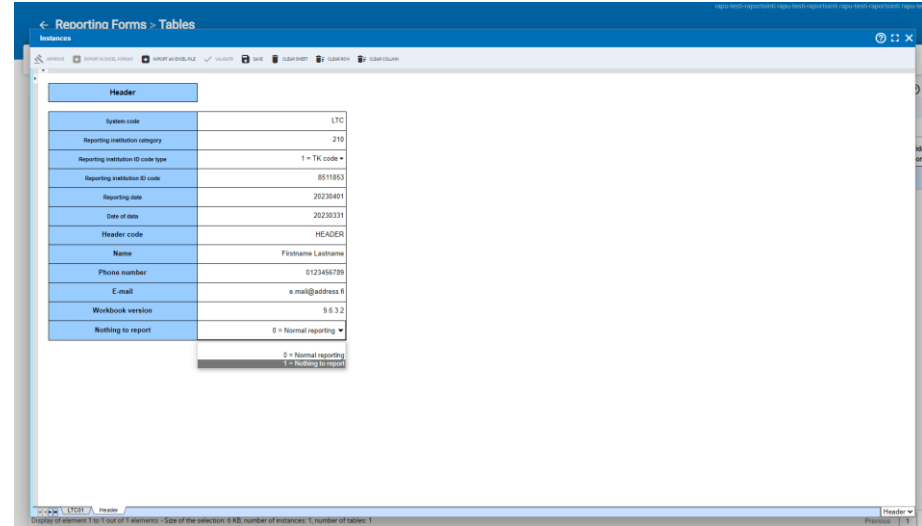

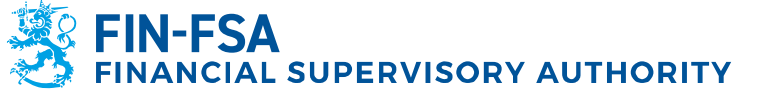

28 March 2024 BOF/FIN-FSA-UNRESTRICTED

In national reportings LTC, KP, R and S, the user must select the transaction code for the form identifying information that appears on the actual reporting forms. In other national data collections, the identifying information is only displayed in the Header tab and the system precompletes the transaction code.

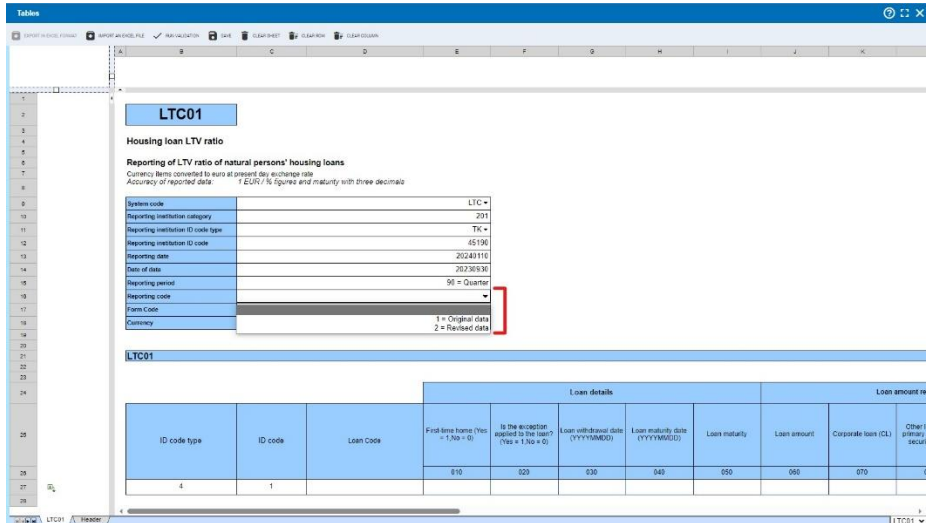

In data collections LTC, KP, R and S, the Header form is a separate tab in connection with the actual reporting form, and in other national reportings it is a separate form.

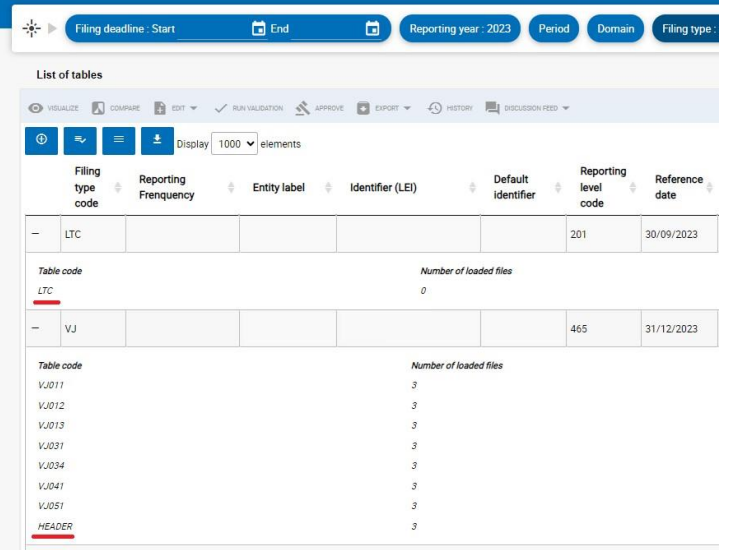

### <span id="page-21-0"></span>**6.2.2 Reporting using Excel templates**

It is possible to complete reporting forms in the Reporter Portal using Excel. Select the form to be completed and open it in the Instances window (Edit -> Create). Save an empty spreadsheet by selecting

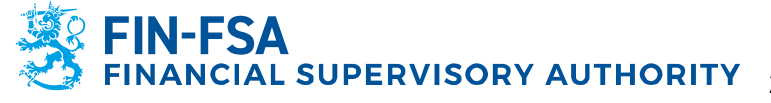

28 March 2024 BOF/FIN-FSA-UNRESTRICTED<br>Public

**Save**, after which the **Export to Excel format** function is activated. Selecting 'Export in Excel format' will save to your computer an Excel file into which you can enter the data to be reported.

Rows or columns should not be added to or deleted from the Excel templates provided by the Reporter Portal. Adding or deleting will result in an error when data are transferred from Excel templates to the Reporter Portal. Templates which include a functionality to add new rows are an exception.

Completing forms that contain currency-specific tables using Excel templates requires selections on the Reporting forms Instances screen before exporting the form to Excel. Select the first significant currency sheet and a currency in the drop-down menu. On the significant currency sheet, add a value to a cell and select Save. Then select 'Export in Excel format'. An Excel file containing the significant currency form as its own sheet will be downloaded to the computer.

If you wish to add significant currency forms in the Excel template, create copies from the significant currency sheet. On significant currency sheets, information about the currency should be entered both via the drop-down menu and in the 'Currency' field in the upper left corner. The three-letter currency abbreviation according to ISO 4217 is entered in the Currency field.

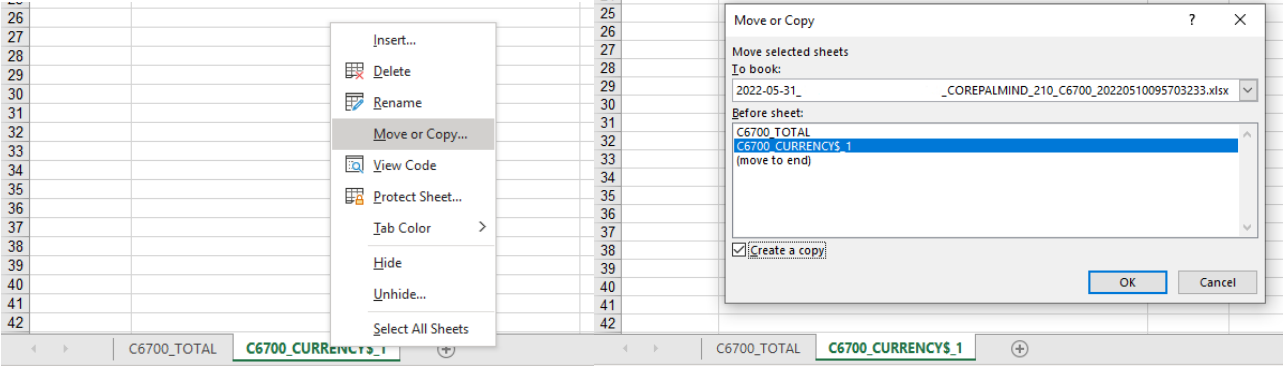

When the form file created in Excel is complete, it is saved and transferred back to the Reporter Portal to the form Instances screen. Select **Import an Excel file** and select the previously saved Excel. Click OK. The cell values in Excel are updated in the Reporting Portal form. Select Save before closing the Instances window.

# <span id="page-22-0"></span>**6.2.3 Validation and submission of reporting forms**

The report is ready for submission when all of the report's forms have been completed. Forms cannot be submitted individually. It is recommended to validate a report before submitting it. To validate an individual form, select it in the Reporting Forms > Tables view and click Validate. To validate all forms at the same time, all forms must first be selected. The latest version of all forms can be selected using the

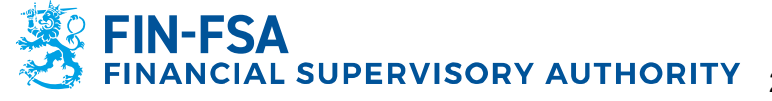

Financial Analysis **Public** Public

28 March 2024 BOF/FIN-FSA-UNRESTRICTED

**Select the latest element of each parent row** button. Then click Validate.

When **Validate** is selected, the portal generates a validation report containing the desired validation types and format. The available validation types depend on the forms being validated. The validation report can be viewed either in the portal, in Excel or in XML format. In Excel format, you can choose whether you want the validation report to include the completed forms in addition to updates.

Once the report has been validated and is ready for submission, select one of the report's tables and **Approve**. A pop-up window will open, noting that all the report's tables will be submitted at the same time. Select OK.

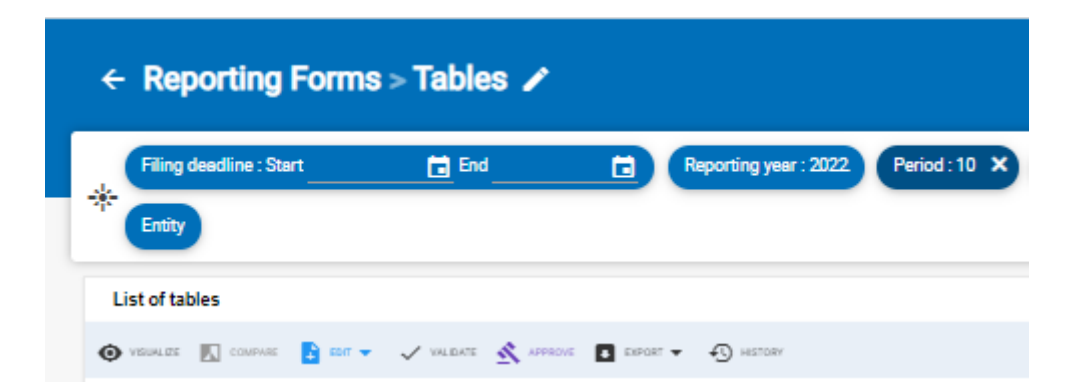

### <span id="page-23-0"></span>**6.3 Submitting reports using SFTP connection**

Reports can also be submitted to the Financial Supervisory Authority directly from the reporter's own reporting system via an interface (A2A) provided for the reporter. For submitted reports, the reporting entity will receive reporting feedback via the interface (A2A) directly to its own reporting system.

Use of the interface requires contacting, using secure email, the address NewReportingSystem(at)finanssivalvonta.fi. Secure email instructions can be found online: [https://www.finanssivalvonta.fi/globalassets/use-of-secure-email-in](https://www.finanssivalvonta.fi/globalassets/use-of-secure-email-in-reporting.pdf)[reporting.pdf.](https://www.finanssivalvonta.fi/globalassets/use-of-secure-email-in-reporting.pdf)

### <span id="page-23-1"></span>**7 Validation feedback**

Validation feedback is available from the Reporter Portal in the following formats:

- Excel
- HTML
- XML

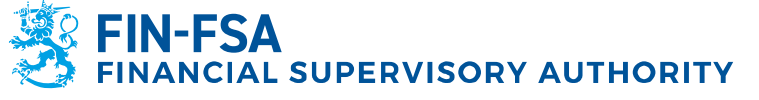

# 28 March 2024 BOF/FIN-FSA-UNRESTRICTED<br>Public

On the Load file screen, validation feedback (Excel, HTML, and XML) is available from Validation feedback. Excel feedback is not published when a report has not been successfully uploaded in the Reporter Portal. On the screens, validation feedback is available from File validation.

When a validation error is found in a report, the Reporter Portal will display an icon regarding the validation error type.

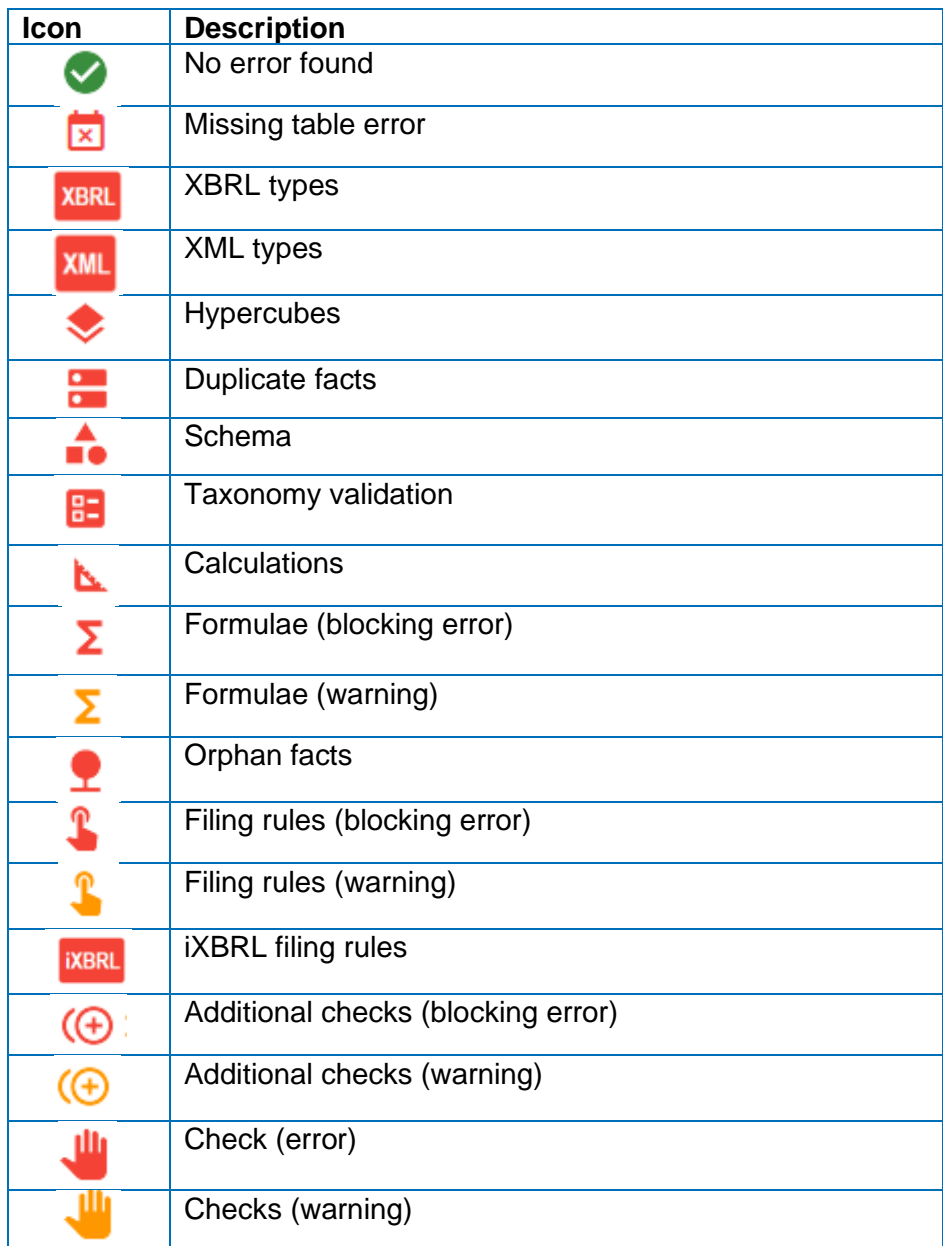

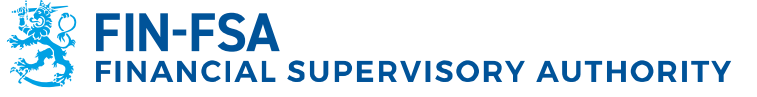

# 28 March 2024 BOF/FIN-FSA-UNRESTRICTED<br>Public

### <span id="page-25-0"></span>**7.1.1 Excel validation feedback**

Excel validation feedback contains a summary of the validated report and the validations performed, both the validation result by form and the invalid validations.

The validation feedback summary page provides basic information about the report, validations performed, and validation feedback by form.

The validation status is shown in green when validation is approved (OK), minor content errors in yellow (warning) and errors in red (blocking error).

From the summary page, it is possible to review form-specific validation feedback by clicking on the validation status.

On the forms, the report validation status appears as either yellow (Warning) or red (Error) data points. You can display the validation next to the data point by hovering the mouse cursor over it.

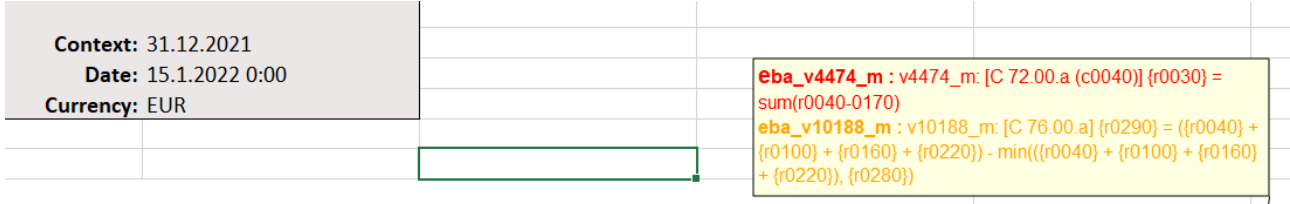

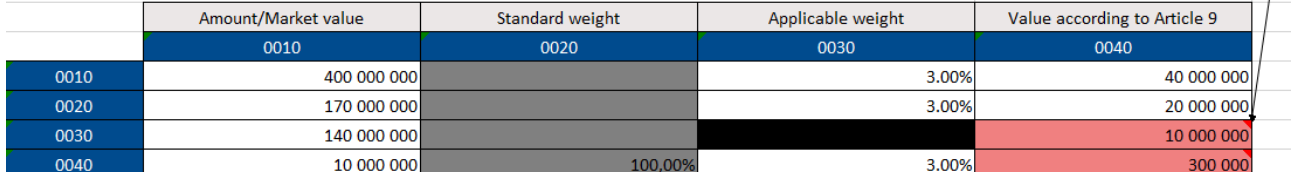

# <span id="page-25-1"></span>**7.1.2 HTML validation feedback**

The HTML validation feedback includes information on the following:

- Report identifying information
- Summary of validations
- More detailed breakdown of validation errors.

### <span id="page-25-2"></span>**7.1.3 XML validation feedback**

XML validation feedback is intended to be used in the reporter's own reporting system, see section *6.3 Submitting reports using SFTP connection*.

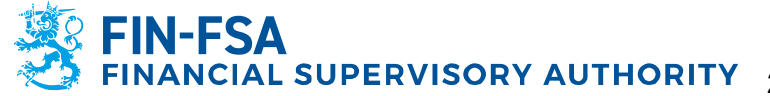

28 March 2024 BOF/FIN-FSA-UNRESTRICTED<br>Public

### <span id="page-26-0"></span>**8 Report visualisation**

A submitted report can be downloaded from the Reporter Portal in Excel format, as follows:

- 1. Go to Monitoring of reporting > Monitoring of reports
- 2. Select the report you wish to view
- 3. Click the **Visualise** button
- 4. Data can be uploaded by clicking the **Export in Excel Format** icon.

#### <span id="page-26-1"></span>**9 Discussion functionality**

The Reporter Portal's discussion functionality consists of discussions held in the Portal and email notifications subscribed to from the Portal. The discussion functionality is not available in the validation service.

Receiving email notifications requires that the user has entered an email address in their contact information and activated the option Receive email notifications. Subscribing to email notifications is described in more detail in section 4 *Reporter's contact information*. Email notifications include notifications about messages that have arrived in the Reporter Portal as well as reminders about missing reports.

Email notifications are sent from the address: no-reply.notifications(at)finanssivalvonta.fi.

A notification of a new message in Reporter Portal is entitled *FIN-FSA / New message on the Reporter Portal / Uusi viesti Raportoijan portaalissa / Nytt meddelande i Rapportörsportalen*. A notification of a late report is entitled *FIN-FSA / Notification of missing report / Ilmoitus puuttuvasta raportista / Meddelande om rapport som saknas*. Email notifications subscribed to in the Reporter Portal cannot be read in the Portal.

When receiving email notifications, please note that email notifications are always sent according to the access authorisations of the last login. Example situation: a user has mandates to access the Portal on behalf of three entities, but last time the user logged in only on behalf of one entity. In this case, email notifications will only be sent for the entity in question. It is therefore recommended that, each time, users always log in on behalf of all the entities.

Please note. Notifications of late reports are not sent for Solvency 2, Pension fund, AIFMD, RA and VJ data collection reports.

A discussion can be held in the Discussions display as well as in the Monitoring of reporting > Monitoring of individual reports, Monitoring of reports, and Submission of reports displays.

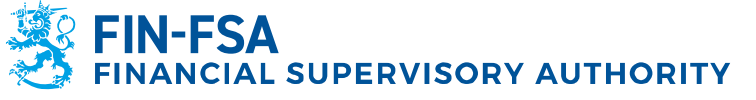

# 28 March 2024 BOF/FIN-FSA-UNRESTRICTED<br>Public

By default, the Discussions display shows unread messages, which are highlighted in blue. All messages can be displayed by pressing the letter icon next to the search bar. The filter icon next to the letter icon, on the other hand, displays menu lists that allow you to restrict messages by, for example, entity or reporting type. The search bar finds messages based on the message title and tags.

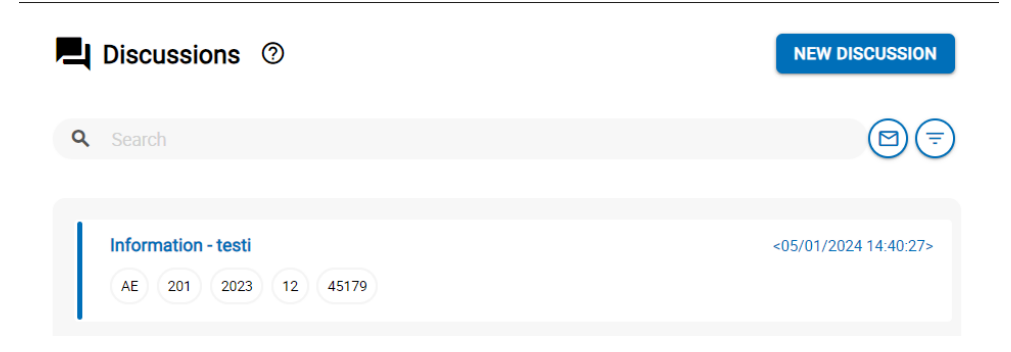

Read messages can be reset to unread by pressing the left edge of the message.

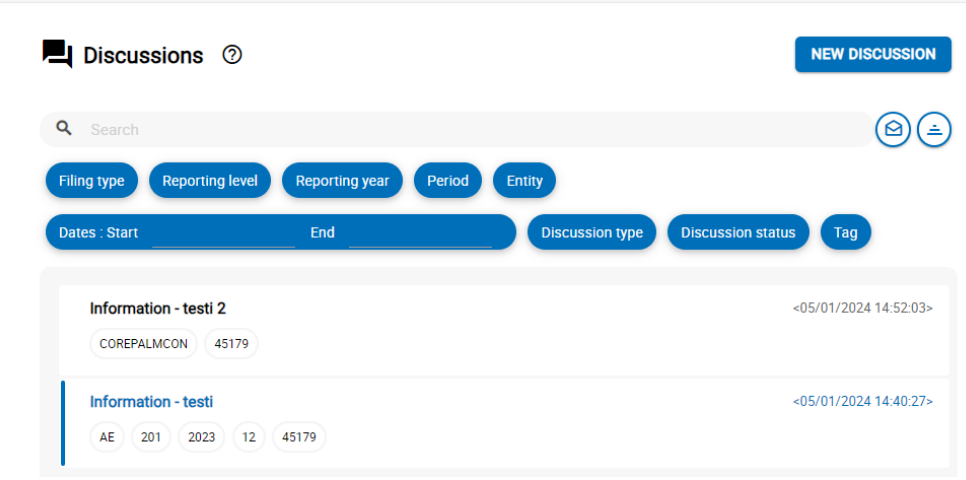

In the Discussions display, the option Information is used as the type of discussion. A name must be given to a new discussion and select at least one entity selected from the Entity menu list and at least one data collection from the Reporting type menu selection. The selectable values in the Entity and Reporting type menu lists are determined according to the user's Suomi.fi mandates. These selections also restrict who can see the discussion in the future. The menu lists for reporting institution category, reporting year and period do not restrict the rights of other users to see the conversation.

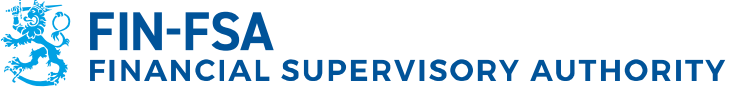

28 March 2024 BOF/FIN-FSA-UNRESTRICTED<br>Public

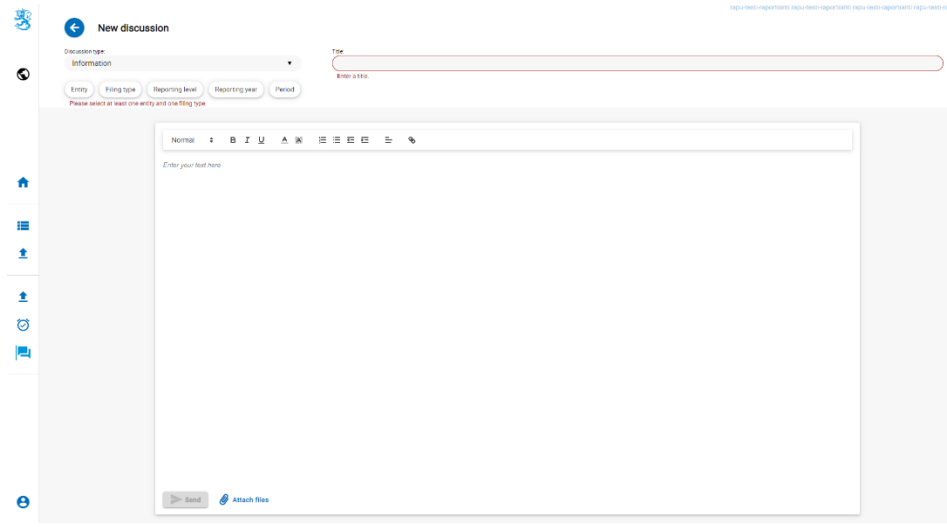

An attachment can be added to the discussion by selected Attach files.

The discussion is added to the Reporter Portal by selecting Send. The discussion remains visible in the Discussions display. The FIN-FSA's response is shown in the Discussions display.

In the Monitoring of reporting > Monitoring of reports and Monitoring of reporting displays, a discussion type can be initiated on a received report from the option Discussion feed.

In a discussion initiated from Discussion feed, the type Invalidation request can be used in addition to the discussion type Information. Invalidation requestion is selected as the discussion type in a situation where the reporter makes a request to invalidate a report in order to upload a correction report.

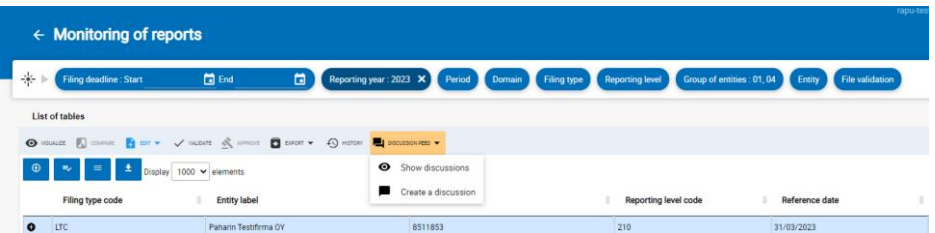

Only discussions related to the latest report version are displayed in the discussion feed of the Report monitoring display. Discussions related to old report versions can be found in the Discussions display.

A discussion may be terminated by the FIN-FSA, after which no more messages can be added to the discussion. A closed discussed can be recognised by the lock icon on the right side of the title. If the reporter or the FIN-FSA still wants to continue a terminated discussion, a new discussion must be created.

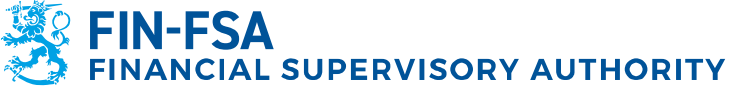

# 28 March 2024 BOF/FIN-FSA-UNRESTRICTED<br>Public

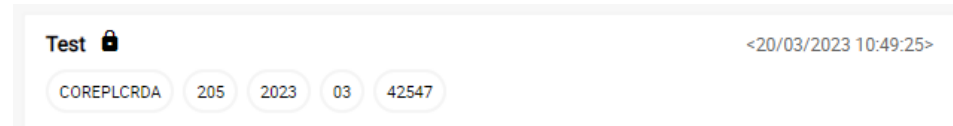

### <span id="page-29-0"></span>**10 AIFMD and MMF reporting**

### <span id="page-29-1"></span>**10.1 Fund reporting (AIFMD MMF) dashboard**

Fund reporting (AIFMD MMF) is a dashboard created for AIF and AIFM data collections. These data collections are not found in other dashboards, such as Monitoring of reports or Monitoring of reporting. In addition, unlike other data collections, the AIF and AIFM reporting forms are only available from the Fund reporting (AIFMD MMF) dashboard.

The Fund reporting (AIFMD MMF) dashboard can be found on the front page of the portal, just like the other displays. If the display is not immediately visible when opening the portal, select Folders on the left side of the window to see all available dashboards.

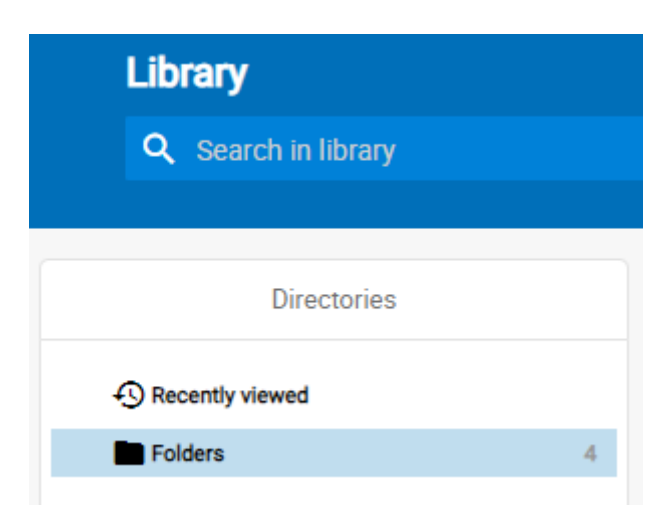

In the dashboard, the funds and their managers are presented hierarchically so that the name of the fund manager is shown at the top level of the hierarchy. Both the fund manager and its funds are displayed under the name of the fund manager. On the right side of the list are displayed the statuses of the reports, which are interpreted as follows:

- Expected: If the status is grey, the report has not yet been submitted.
- Loaded/Created: The report has been created with reporting forms, but has not yet been submitted
- Extracting: Report submitted
- Error (file): The report has been submitted, but it contains errors
- Valid (with warnings) (file): The report has been submitted, but it contains validation errors. These include, for example, CAM errors in AIFM reports and CAF errors in AIF reports.

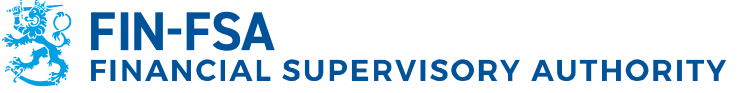

# 28 March 2024 BOF/FIN-FSA-UNRESTRICTED<br>Public

- Submitted on time: Report submitted before the deadline
- Overdue: The report has not yet been submitted and its deadline has already passed. A report also receives this status if it has been submitted, but only after the deadline

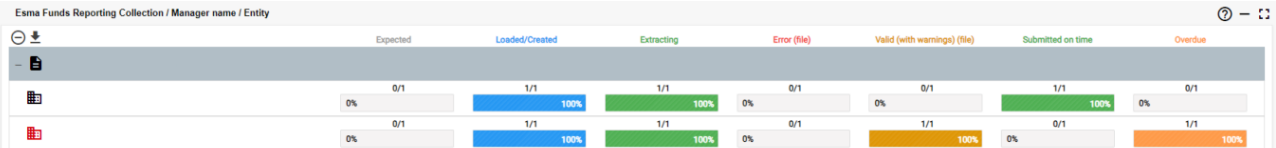

Please note. The statuses Expected, Loaded/Created and Extracting are mutually exclusive, i.e. the same report can only have one of these statuses at a time. Similarly, the statuses Submitted on time and Overdue are mutually exclusive.

An example of the status of a report when it has been submitted before the deadline and does not contain any errors:

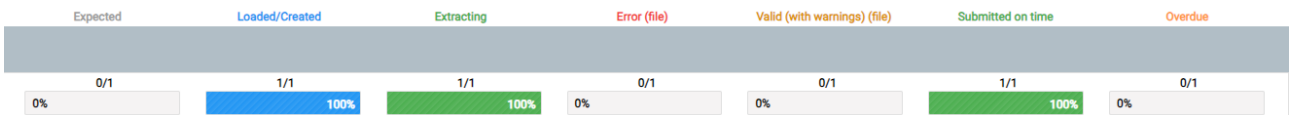

An example of the status of a report when it has been submitted after the deadline and contains errors requiring correction:

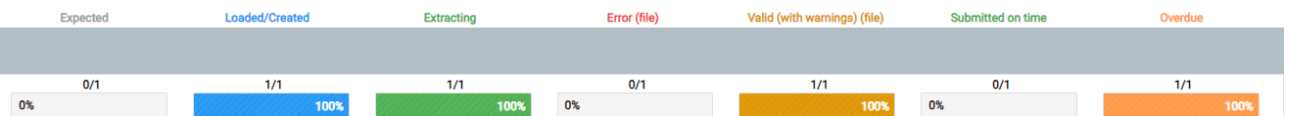

Selecting a fund manager or one of its funds will open a secondary view 'Selected fund', showing more detailed information on the expected and submitted reports for the selected entity. With regard to AIFMs, the secondary view shows, in addition to basic information such as the name and default identifier, the reporting level code of the report as well as the ESMA AIFM reporting code. With regard to AIFs, in addition to basic information, the view shows the report's ESMA AIF reporting code and the fund type.

### <span id="page-30-0"></span>**10.2 Submitting AIFMD reports**

# <span id="page-30-1"></span>**10.2.1 Load files**

AIFMD report files, like other data collections, are submitted in the Load file dashboard, which can be found in the sidebar on the left side of the portal. A report is submitted by selecting File in the top corner of the Load file dashboard, by locating the report on your own device and by selecting the upload icon on the right. Alternatively, the report can be dragged directly into the dashboard and by pressing the load icon. After uploading, the report can be seen in the list view at the bottom of the dashboard. The uploading of files and the features of the dashboard are

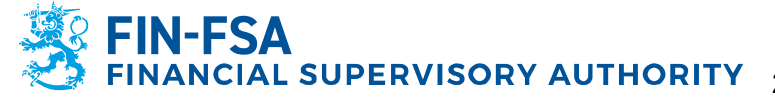

Financial Analysis **Public** 

28 March 2024 BOF/FIN-FSA-UNRESTRICTED

described in more detail in section 6.1 'Uploading of reports to Reporter Portal'.

The report files must meet the technical specifications in order to be successfully uploaded to the Reporter Portal. The specifications include, among other things, the name of the file and the inclusion of the schema specification version in the report file. A description of electronic reporting of XML-format reports (ESMA) is available on the FIN-FSA website:

[https://www.finanssivalvonta.fi/globalassets/esma\\_description\\_of\\_electr](https://www.finanssivalvonta.fi/globalassets/esma_description_of_electronic_reporting.pdf) [onic\\_reporting.pdf.](https://www.finanssivalvonta.fi/globalassets/esma_description_of_electronic_reporting.pdf)

When an AIF report is submitted to the portal, the system adds its fund identifier to the file name of the submitted report. If a single report file contains multiple AIF reports, the system splits the file view into a listing at the fund level. In this way, the reporter sees the validation result for each fund separately.

#### <span id="page-31-0"></span>**10.2.2 Reporting forms**

AIF and AIFM reports can be submitted using reporting forms, which are completed in the secondary view 'Selected fund'. Go to the Fund reporting (AIFMD) dashboard and find the manager or fund on whose behalf you wish to submit the report. Select the entity, and the portal will redirect you to the secondary view 'Selected fund'. Select the correct reporting reference date and expand the '+' icon on the left side of the window to see the template list of the expected report. Select one of the templates, e.g. HEADER, and go to the reporting forms from the selection bar tool Edit -> Create. A new window opens, where you can complete the form.

As a rule, for each report, all of the templates listed for the report must be completed. This is despite the fact that the status of templates HEADER and 24-1 is Requested and the status of the others is Expected. An exception is the so-called zero reports, whose submission is discussed in section 10.2.4 'Zero report using reporting forms'.

When the report is completed, it must be validated before it is submitted. Validate the whole report by selecting the whole report instead of an individual template as well as 'Validate' from the tool selection bar. Select the validation type to include additional checks in the validation report, after which you can check the validation result either directly in the portal by selecting View report or by exporting the output of the validations in XML or Excel format to your own device. For more information on the interpretation of the validation report, see section 10.3 'Validation of AIFMD reports'.

If the report does not contain validation errors, it is ready to be submitted. Select the whole report, then select 'Approve' from the tool selection bar. The system will notify you that the forms have been submitted and the report moves to Extraction pending status. The report

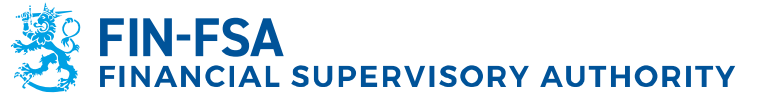

Financial Analysis **Public** Public

28 March 2024 BOF/FIN-FSA-UNRESTRICTED

moves after processing to the Extracting status, at which time the FIN-FSA has received the report.

If the report contains validation errors that prevent submission, the system opens a validation display. Check the report for errors, correct them and approve the report for resubmission.

### <span id="page-32-0"></span>**10.2.3 Amendment report using reporting forms**

When submitting an amendment report using reporting forms, it is not recommended to use the Edit -> Copy function, but to import the Excel files of the previous report into empty reporting forms. Instructions on how to submit a correction report using Excel forms are given below.

*Step 1, saving data from the previous version of the report into Excel files.* 

In the Fund reporting (AIFMD) view, find the report for which you want to submit an amendment report. Open the secondary view 'Selected fund' and select the report. In the tool selection bar select 'Visualize'. When the visualisation of the report opens, the top bar of the display shows the option 'Export in Excel format'. In Excel format, select 'Export to multiple Excel files' and OK. A zip file containing the reported forms will be downloaded to the user's device as the user's own Excel files.

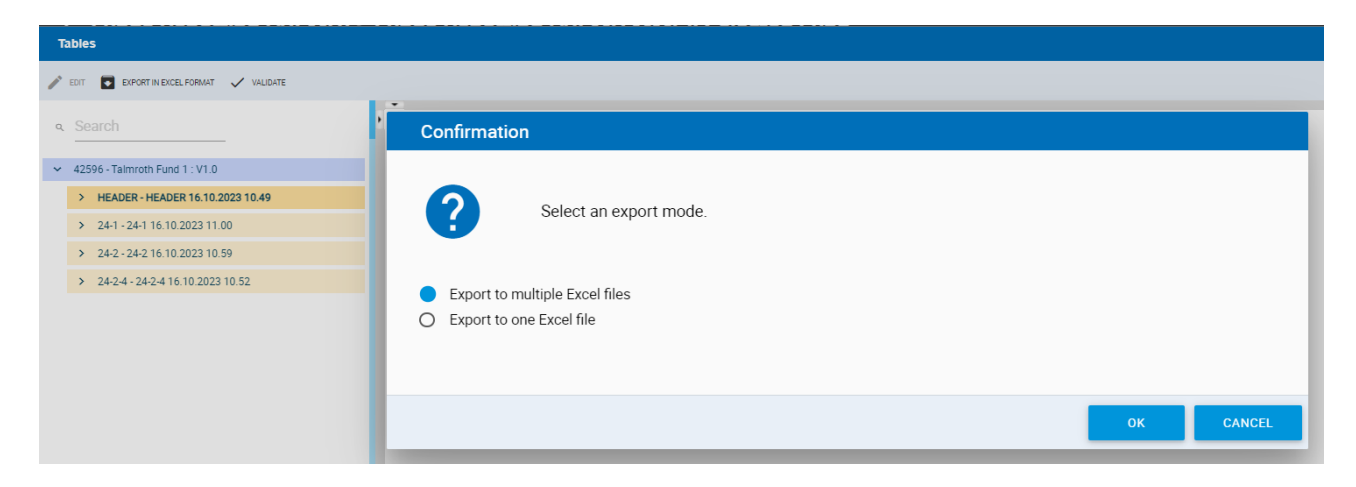

*Step 2, initialisation of the reporting forms.*

Expand the report in the Selected fund display to see all the forms contained in the report. Select one of the forms and choose Edit -> Create.

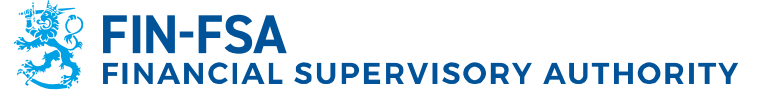

28 March 2024 BOF/FIN-FSA-UNRESTRICTED<br>Public

**Financial Analysis** 

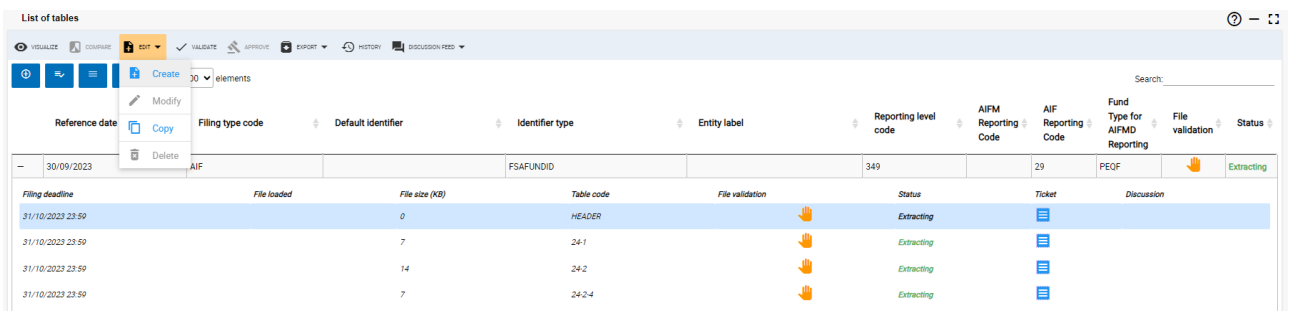

If you are submitting an amendment report after the reporting deadline, the previous version of the report must be invalidated before a new one is created. In that case, the user should contact the FIN-FSA's reporting experts via the discussion functionality. More information on the discussion functionality can be found in chapter 9 'Discussion functionality' of this user manual.

*Step 3, importing data from the previous report into the forms.* 

With the reporting form open, select 'Import an Excel file' and fetch from your device a previously saved Excel file of the corresponding template from the previous report. Once the file is imported, the data of the previous version of the report will be displayed on the template. Save and close the form.

Repeat steps 2 and 3 for the other forms. Once the data of the previous report has been imported, you can correct the data of the report. Remember to validate the whole report before approval, as described in section 10.2.2 'Reporting forms'.

### <span id="page-33-0"></span>**10.2.4 Zero report using reporting forms**

When an AIF or AIFM zero report is submitted using reporting forms, only the HEADER and 24-1 templates are completed. The HEADER template is completed in its entirety. For an AIFM report, template 24-1 fields 4-21 are completed, and for an AIF report, template 24-1 fields 4- 23.

Please note. When completing a zero report using reporting forms, take the following steps before saving template 24-1: When moving to the 'Nothing to report flag' field, select 'True' as the field value and press the enter key on your keyboard or select an empty cell on the form with the cursor. Selecting an empty cell activates the drop-down list option. Only then can the form be saved. For AIF reports, the activation of the zero report option can be checked before saving by checking that cell 057 'Predominant AIF type' is empty. Once cell 057 is empty, the form can be saved.

#### <span id="page-33-1"></span>**10.2.5 Validation of AIFMD reports**

AIFMD reports include four different validation types:

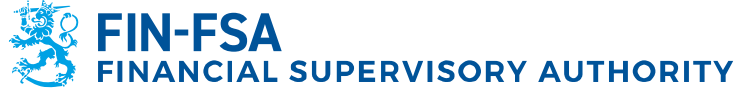

28 March 2024 BOF/FIN-FSA-UNRESTRICTED<br>Public

**Icon Validation type Description** Schema Completion of report according to ESMA-specified schema Additional checks Correspondence of report (←) data with FIN-FSA entity register Checks **ESMA CAF and CAM** validations Missing tables Report's correspondence with Ι×Ι the list of expected templates

> Errors in the schema of the report may be related either to the XML structure itself or to incorrectly completed fields. Incorrect fields are referred to according to the technical name of the field, in which case the technical guidance for AIFMD reporting published by ESMA can be used as an aid in interpretation. The technical names of the fields can be found in the column 'XML type' of the document 2013- 1358 aifmd reporting it technical quidance-revision6.xlsx: [https://www.esma.europa.eu/sites/default/files/2023-06/2013-](https://www.esma.europa.eu/sites/default/files/2023-06/2013-1358_aifmd_reporting_it_technical_guidance-revision6.zip) 1358 aifmd reporting it technical quidance-revision6.zip.

In additional checks, certain reported fields are compared with the information about the entity entered in the FIN-FSA's entity register. The following fields in AIFMD reports are compared with the entity register:

AIFM

016: AIFM reporting code

AIF

- 005: AIF content type
- 016: AIFM national code
- 020: AIF reporting code
- 057: Predominant AIF type

If changes have taken place in the reporting obligation, they must be reported on the reporting obligation notification form: [https://www.finanssivalvonta.fi/globalassets/fi/lomakkeet/paaomamarkki](https://www.finanssivalvonta.fi/globalassets/fi/lomakkeet/paaomamarkkinat/aifmd_reporting_obligation_notification_form_en.xlsx) [nat/aifmd\\_reporting\\_obligation\\_notification\\_form\\_en.xlsx.](https://www.finanssivalvonta.fi/globalassets/fi/lomakkeet/paaomamarkkinat/aifmd_reporting_obligation_notification_form_en.xlsx) Please send the completed form by email to: AIFMDReportingHelpdesk@fiva.fi.

The validation type Checks is based on the CAF and CAM validations of AIFMD reports maintained by ESMA. Even if reports containing CAF and CAM errors are accepted in the system, the reporter is still obliged to correct the reports according to the feedback from the validation report.

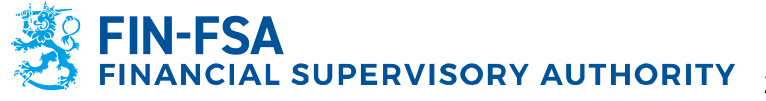

# 28 March 2024 BOF/FIN-FSA-UNRESTRICTED<br>Public

The Missing tables error refers to a situation where the report did not contain the expected list of templates. AIF and AIFM reports must include at least the templates HEADER and 24-1 and, depending on the reporting obligation, other templates may also be expected for AIF reports. Check the expected templates list in advance in the Fund reporting (AIFMD) dashboard.

### <span id="page-35-0"></span>**11 Logging out**

Remember to exit via "Logout" when you stop using the service, so that the connection to the data on the Reporter Portal is not left open and potentially accessible by third parties.

First click the icon in the lower left corner that shows your username, and then click the **Log out** button in the upper right corner.

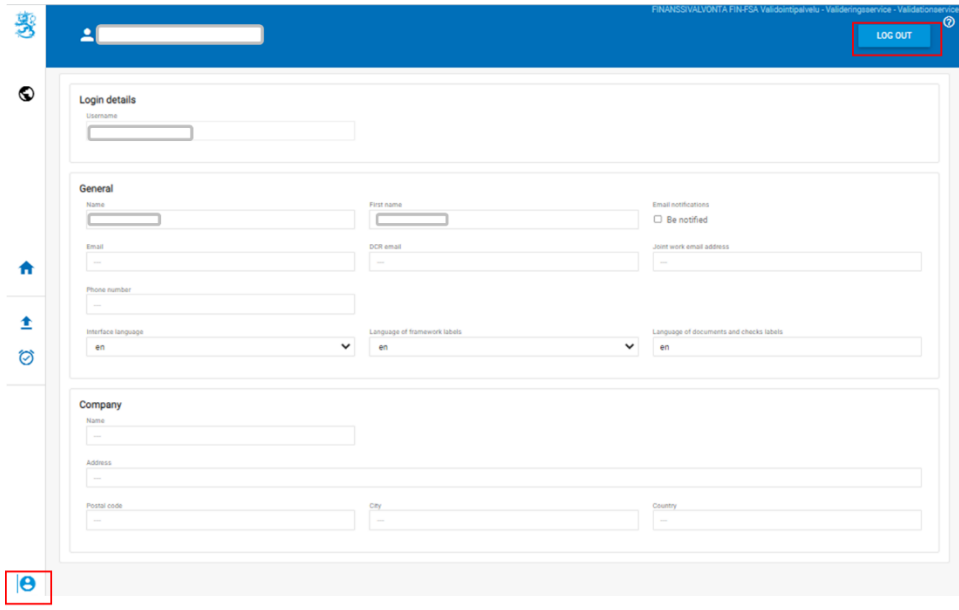

### <span id="page-35-1"></span>**12 Reporter Portal contact information**

Questions related the Reporter Portal may be sent to: newreportingsystem(at)fiva.fi.